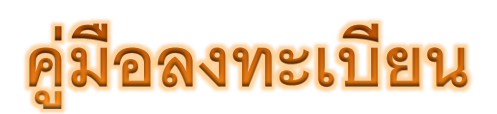

ผ่านระบบ Internet

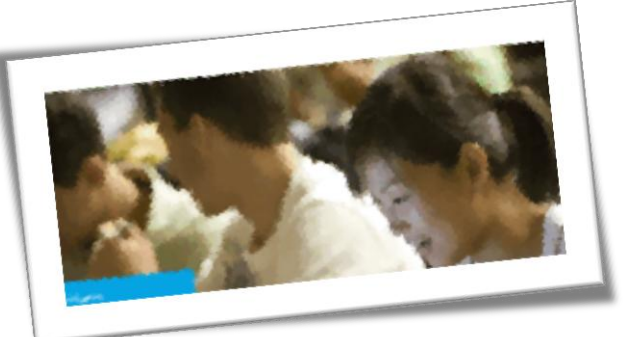

<u>สำหรับนักศึกษา (Version 0.01)</u>

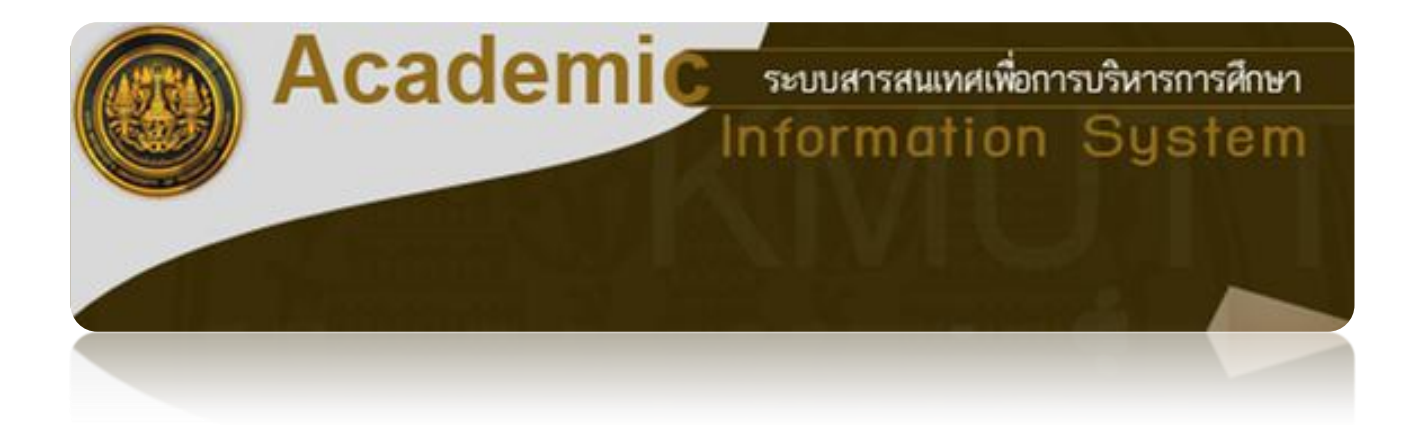

โดย : ส่วนทะเบียนและประเมินผล

มหาวิทยาลัยเทคโนโลยีพระจอมเกล้าธนบุรี

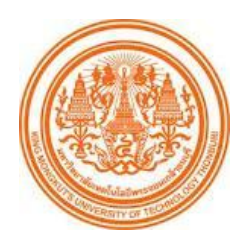

คู่มือการลงทะเบียนผ่านระบบ INTERNET

### **ส าหรับนักศึกษา**

ระบบการลงทะเบียนวิชาเรียนผ่านระบบ Internet เป็นระบบให้บริการการลงทะเบียนรายวิชาสำหรับนักศึกษาทุกระดับ โดยอาจารย์ที่ปรึกษาสามารถติดตามและอนุมัติการลงทะเบียนรายวิชาของนักศึกษา ทั้งนี้นักศึกษาและอาจารย์ที่ปรึกษาสามารถ เข้าใช้ระบบผ่านหน้าเว็ปไซต์ของมหาวิทยาลัยได้ ในหัวข้อ "ลงทะเบียนผ่านระบบ Internet" รายละเอียดของระบบมีดังนี้

1. นักศึกษาที่มีสถานภาพ "วิทยาทัณฑ์" ระบบจะไม่อนุญาตให้นักศึกษาลงทะเบียนรายวิชาได้ โดยต้องได้รับ อนุญาตจากอาจารย์ที่ปรึกษาก่อน โดยอาจารย์ที่ปรึกษาสามารถอนุญาตหรือไม่อนุญาต พร้อมระบุเหตุผล แจ้งให้นักศึกษาทราบ นักศึกษาที่มีสถานภาพ "ปกติ" สามารถลงทะเบียนผ่านระบบได้ และอาจารย์ที่ปรึกษาสามารถตรวจสอบข้อมูลการลงทะเบียนของ นักศึกษาจากระบบได้เช่นกัน

2. อาจารย์ที่ปรึกษาสามารถระบุรายชื่อนักศึกษาที่ต้องการพบเพิ่มเติมได้ ถ้าเห็นว่าในกรณีที่นักศึกษามี

สถานภาพปกติ แต่มีผลการเรียนการเรียนลดลง โดยสามารถบันทึกข้อมูลขอพบผ่านระบบ ก่อนที่นักศึกษาจะลงทะเบียนรายวิชา

3. กรณีอาจารย์ที่ปรึกษา*ไม่อนุญาต*ให้ลงทะเบียนบางรายวิชา ระบบจะแจ้งข้อมูลให้นักศึกษาทราบ โดย นักศึกษาต้องเข้าระบบลงทะเบียนและดำเนินการใหม่ตามคำแนะนำของอาจารย์ที่ปรึกษา จนกว่าอาจารย์ที่ปรึกษาจะอนุญาต

4. ถ้าอาจารย์ที่ปรึกษา*อนุญาต*การลงทะเบียนรายวิชาเรียบร้อยแล้ว นักศึกษาต้องเข้าระบบมาเพื่อรับทราบ

้ ผลการลงทะเบียนรายวิชาและยืนยันการชำระเงินผ่านระบบธนาคาร จึงจะถือว่าการลงทะเบียนวิชาเรียนเสร็จสิ้นสมบูรณ์

ส่วนทะเบียนและประเมินผล มหาวิทยาลัยเทคโนโลยีพระจอมเกล้าธนบุรี

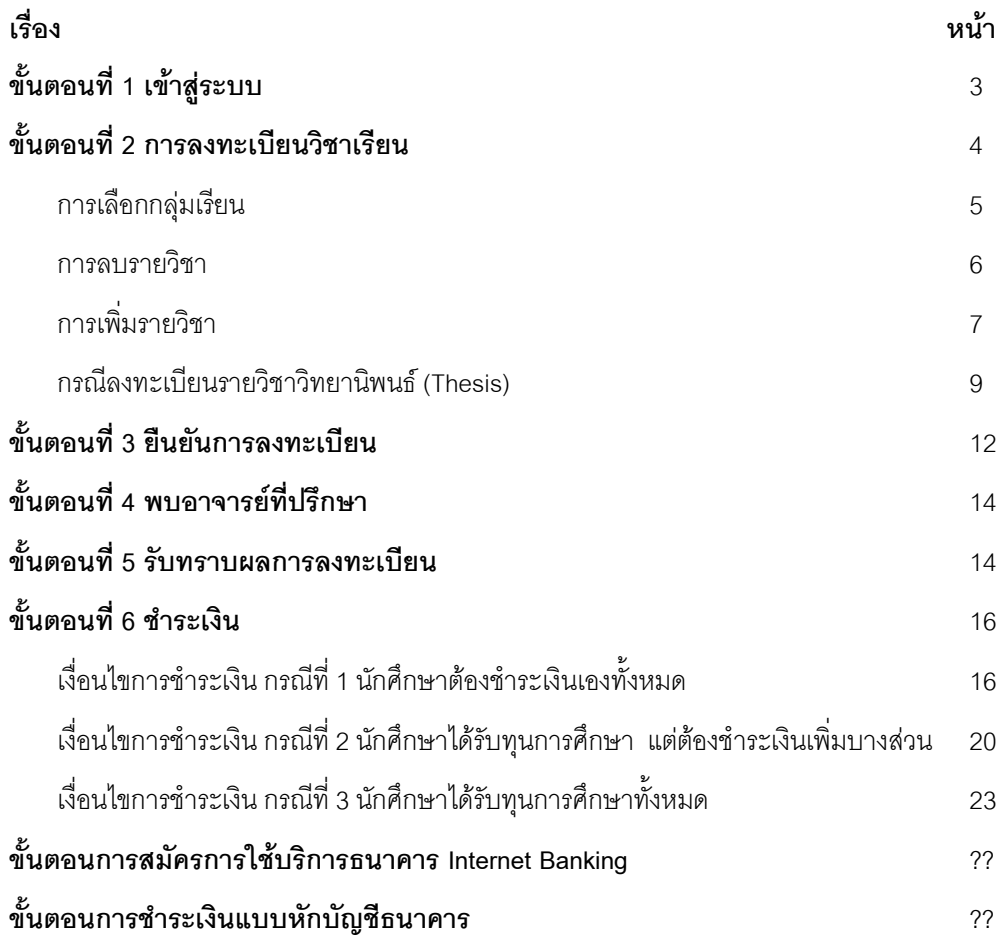

โดย : ส่วนทะเบียนและประเมินผล มหาวิทยาลัยเทคโนโลยีพระจอมเกล้าธนบุรี

# **ขั้นตอนที่ 1 เข้าสู่ระบบ**

1. เข้าสู่ระบบโดยเรียกใช้งานจากเว็บไซต์ของมหาวิทยาลัยเลือก > **"ระบบสารสนเทศเพื่อการบริหารการศึกษา"** เลือก "ระบบบริการลงทะเบียนผ่าน Internet สำหรับนักศึกษา" เพื่อเข้าสู่หน้าจอ ดังภาพที่ 1

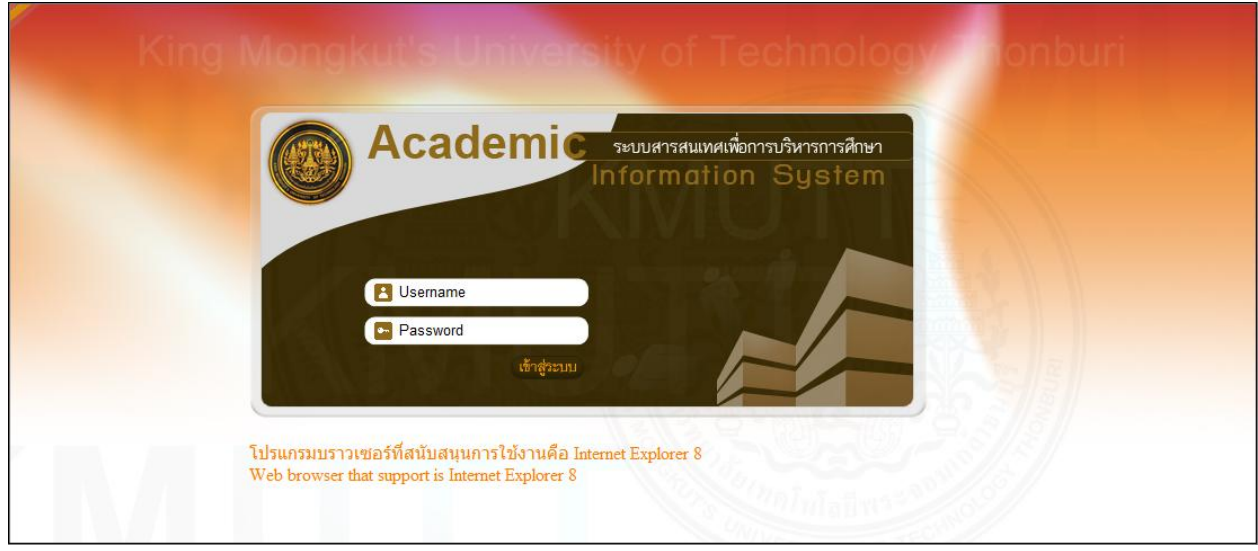

ภาพที่ 1 แสดงหน้าจอล็อกอินก่อนเข้าสู่ระบบ

### 2. เข้าสู่ระบบ http://sinfo.kmutt.ac.th/NewAcis/

Username = รหัสนักศึกษา

Password = รหัสผ่านอีเมล์นักศึกษาของมหาวิทยาลัย

## **\*\*\*หมายเหตุ : หากนักศึกษาลืมรหัสผ่าน**

**โปรดติดต่อส านักคอมพิวเตอร์ (ลานแดง) อาคารเรียนรวม 2 ชั้น 1 ก่อนลงทะเบียน\*\*\***

จากนั้นคลิก "เข้าสู่ระบบ"ระบบตรวจสอบรหัสผู้ใช้และรหัสผ่าน ถ้าตรวจสอบผ่านระบบจะแสดงหน้าจอดังภาพที่ 2

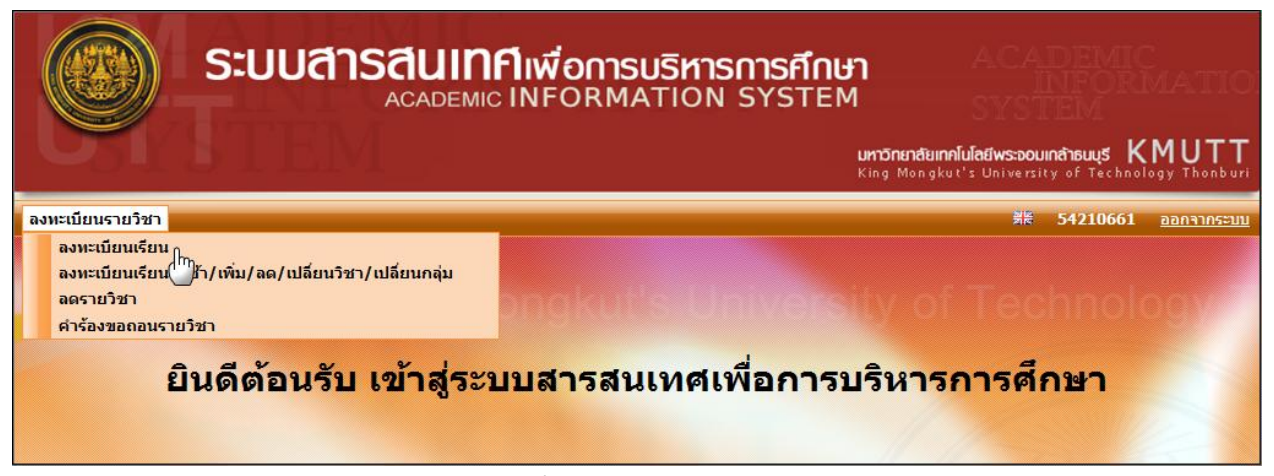

# **ขั้นตอนที่ 2 การลงทะเบียนวิชาเรียน**

3. นักศึกษาเลือกเมนู: ลงทะเบียนรายวิชา > ลงทะเบียนเรียน

้ถ้านักศึกษาเข้ามาลงทะเบียนเป็นครั้งแรก ระบบจะแสดงวิชาตามแผนการเรียนตามที่ภาควิชากำหนดไว้ในแต่ละภาคการศึกษา ี ดังภาพที่ 3 จะเห็นว่าจะมีวิชาที่ระบบกำหนดSection/กลุ่มให้อัตโนมัติ ส่วนในวิชาที่ยังไม่ได้กำหนดกลุ่ม ระบบจะแสดงข้อความ <u>"เลือกกลุ่ม</u>" เพื่อให้นักศึกษาเลือกกลุ่มเองได้ ส่วนวิชาที่มีการกำหนดSection/กลุ่มให้แล้ว สามารถคลิกที่หมายเลขSectionเพื่อดู รายละเอียดเพิ่มเติมได้

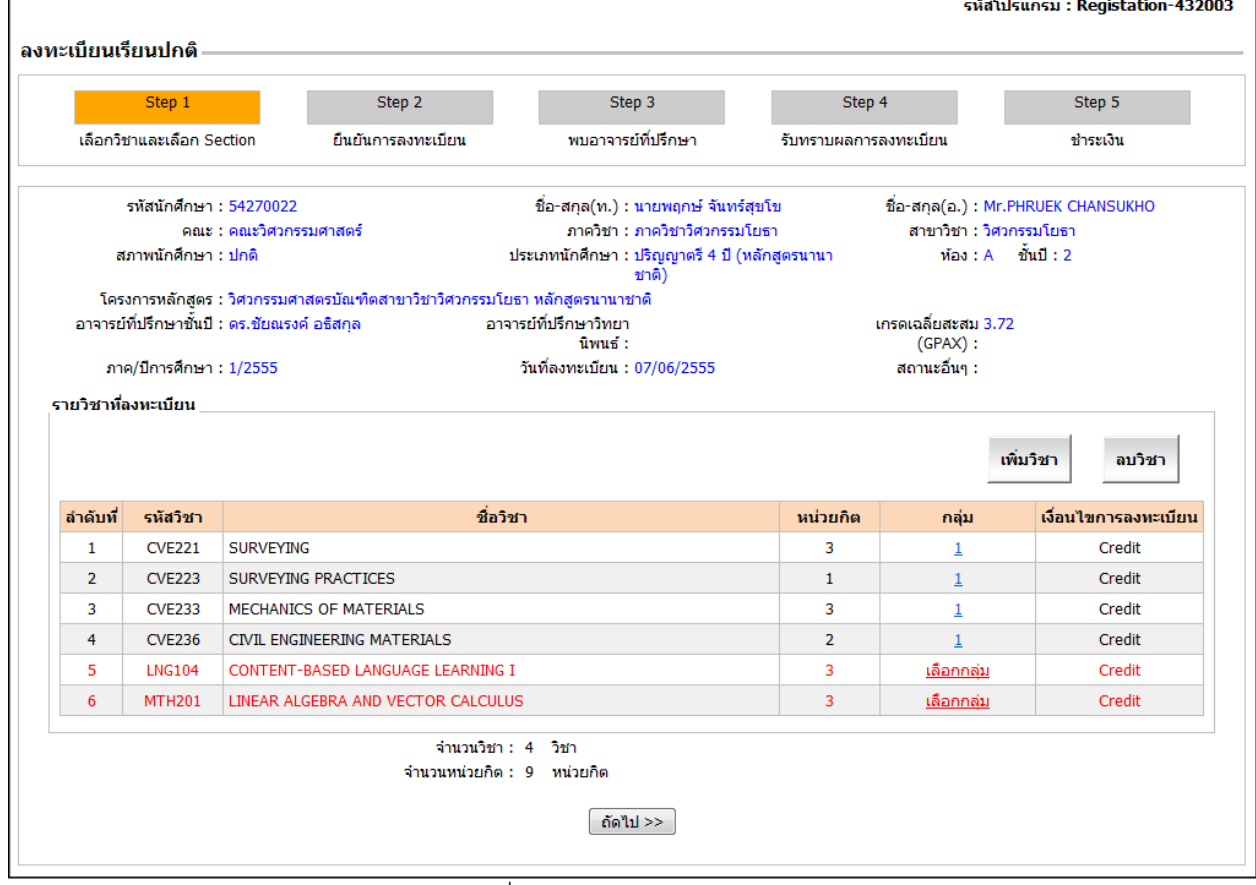

ภาพที่ 3 แสดงวิชาตามแผนการเรียน

## **4. การเลือกกลุ่มเรียน**

จากภาพที่ 3 ให้เลือกวิชาที่ต้องการลงทะเบียน แล้วคลิกที่ "เลือกกลุ่ม" ระบบจะแสดงหน้าจอป๊อบอัพ ดังภาพที่ 4

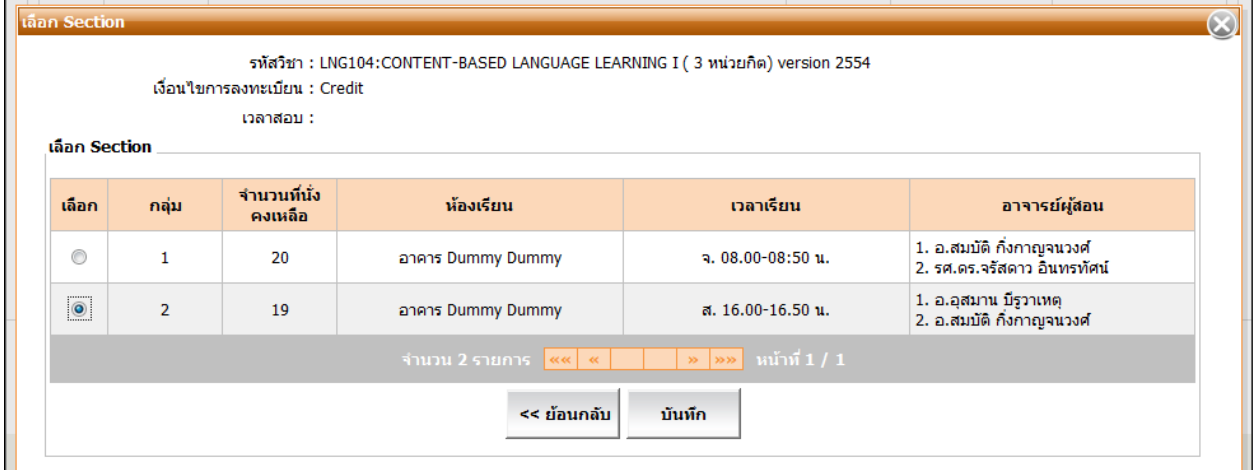

คลิก เพื่อเลือกกลุ่มที่ต้องการเรียน แล้วคลิกปุ่ม "บันทึก" ระบบจะแสดงผลการบันทึก ดังภาพที่ 5

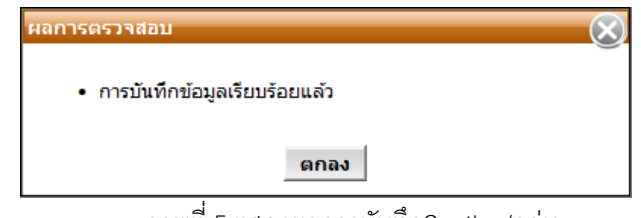

ภาพที่ 5 แสดงผลการบันทึกSection/กลุ่ม

คลิกปุ่ม "ตกลง" ระบบจะกลับสู่หน้าจอหลัก (กรณีกลุ่ม/Sectionเต็ม นักศึกษาจะไม่สามารถลงทะเบียนเรียนได้ ระบบจะ แสดงจำนวนที่นั่งคงเหลือไม่พอ ดังภาพที่ 6

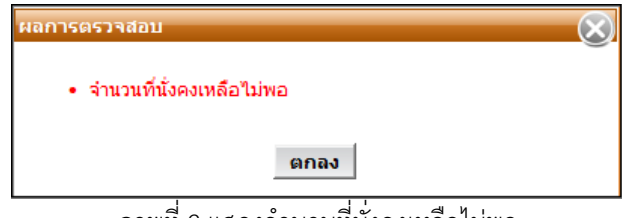

่ ภาพที่ 6 แสดงจำนวนที่นั่งคงเหลือไม่พอ

กรณีที่เลือกวิชาเรียนและกลุ่มเรียนแล้วพบว่าวันเวลาเรียนและเวลาสอบซ้ าซ้อนกัน ระบบจะแสดงข้อความเตือน ดังภาพที่ 7

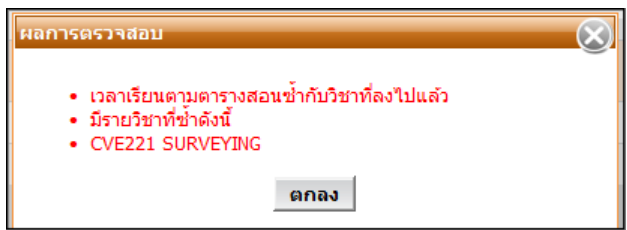

ภาพที่ 7แสดงผลการตรวจสอบบันทึกกรณีวันเวลาเรียน-สอบซ้ าซ้อน

คลิกปุ่ม <u>"ตกลง"</u> เพื่อกลับไปเลือกกลุ่มเรียนใหม่อีกครั้ง โดยที่ไม่ให้วันเวลาเรียนซ้ำซ้อนกัน

หลังจากเลือกกลุ่ม/Section แล้ว ระบบจะแสดงกลุ่มเรียน จำนวนวิชาและจำนวนหน่วยกิต ดังภาพที่ 8

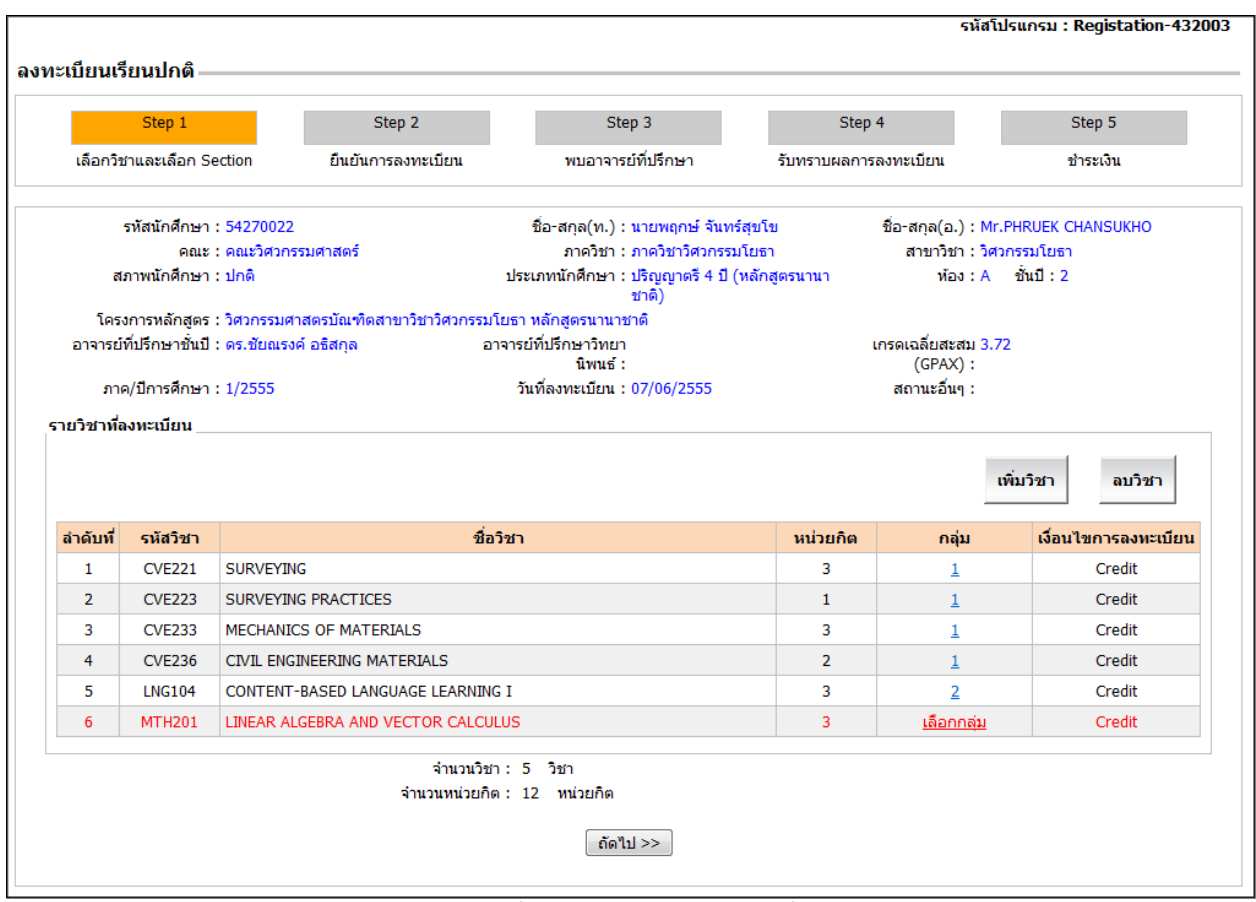

ภาพที่ 8แสดงผลกลุ่ม/Section ที่เลือก

### **5. การลบรายวิชา**

การลบวิชาที่ไม่ต้องการลงทะเบียนออกจากตาราง "รายวิชาที่ลงทะเบียน" ให้คลิกที่วิชาที่ต้องการลบ(จะขึ้นแถบสีเขียว) แล้ว คลิกปุ่ม "ลบวิชา" ระบบจะแสดงข้อความ เพื่อยืนยันการลบข้อมูล ดังภาพที่ 9 ถ้าต้องการลบ ให้คลิกปุ่ม OK

|                | รายวิชาที่ลงทะเบียน |                                    | $\mathbf{x}$<br>Message from webpage                           |                |                   | เพิ่มวิชา<br>ลบวิชา   |
|----------------|---------------------|------------------------------------|----------------------------------------------------------------|----------------|-------------------|-----------------------|
| ลำดับที่       | รหัสวิชา            |                                    |                                                                | หน่วยกิต       | ึกลุ่ม            | ้เงื่อนไขการลงทะเบียน |
| 1              | <b>CVE221</b>       | <b>SURVEYING</b>                   |                                                                | 3              | 1                 | Credit                |
| $\overline{2}$ | <b>CVE223</b>       | SURVEYING PRACTICES                | คุณต้องการลบวิชานี้ใช่หรือไม่ ?                                | 1              | 1                 | Credit                |
| 3              | <b>CVE233</b>       | MECHANICS OF MATERIALS             |                                                                | 3              | 1                 | Credit                |
| 4              | <b>CVE236</b>       | CIVIL ENGINEERING MATERIALS        | OK<br>Cancel                                                   | $\overline{2}$ | $\overline{1}$    | Credit                |
| 5.             | <b>LNG104</b>       | CONTENT-BASED LANGUAGE LEAR        |                                                                | 3              | $\overline{2}$    | Credit                |
| 6              | <b>MTH201</b>       | LINEAR ALGEBRA AND VECTOR CALCULUS |                                                                | 3              | <u>เลือกกลุ่ม</u> | Credit                |
|                |                     |                                    | จำนวนวิชา : 5 วิชา<br>ว่านวนหน่วยกิต : 12 หน่วยกิต<br>ถัดไป >> |                |                   |                       |

ภาพที่ 9 การลบรายวิชา

### **6. การเพิ่มรายวิชา**

จากภาพด้านบน ให้คลิกปุ่ม "เพิ่มวิชา" ระบบจะแสดงป๊อบอัพ "เพิ่มวิชา" ดังภาพที่ 10

ในช่องรหัสวิชา ให้ป้อนรหัสวิชาเป็นตัวอักษรอย่างน้อย 3 ตัว ระบบจะแสดงวิชาที่ขึ้นต้นด้วยตัวอักษรนั้นมาให้เลือก

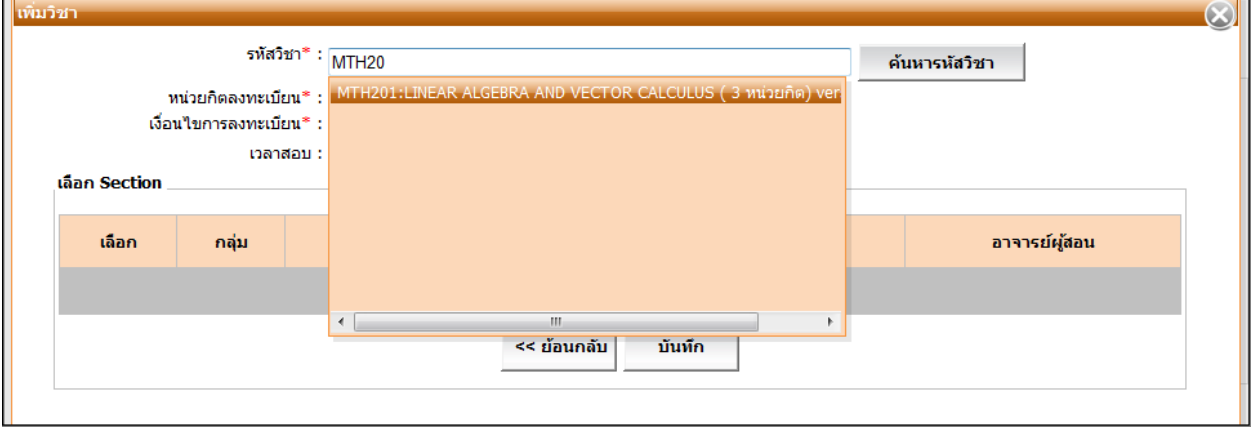

ภาพที่ 10 การป้อนรหัสรายวิชา

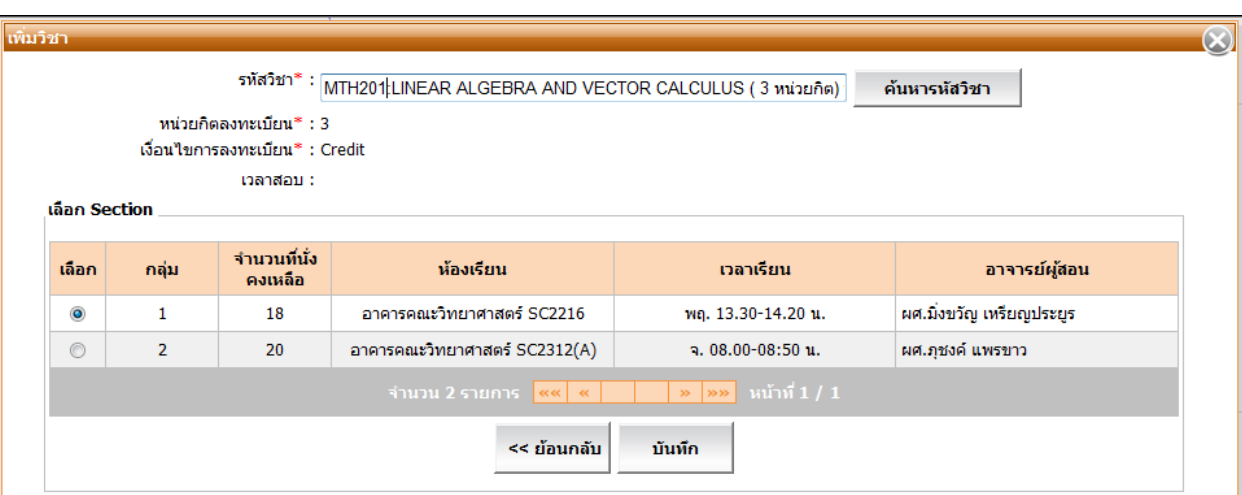

เมื่อเลือกวิชาแล้ว ระบบจะแสดงกลุ่ม/Section ที่นักศึกษามีสิทธิ์ลงทะเบียนเรียน

ภาพที่ 11 การเลือกกลุ่ม/Section

ให้คลิก © ใน Section/กลุ่มที่ต้องการเรียน ดังภาพที่ 11 แล้วคลิกปุ่ม "<u>บันทึก</u>"

กรณีเพิ่มวิชาที่เคยเรียนผ่านมาแล้ว ระบบจะแสดงข้อความเตือนดังภาพที่ 12

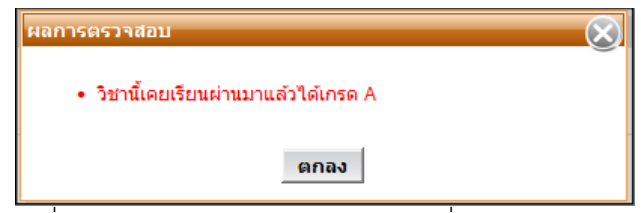

ภาพที่ 12แสดงผลการตรวจสอบพบรายวิชาที่เคยเรียนผ่านมาแล้ว

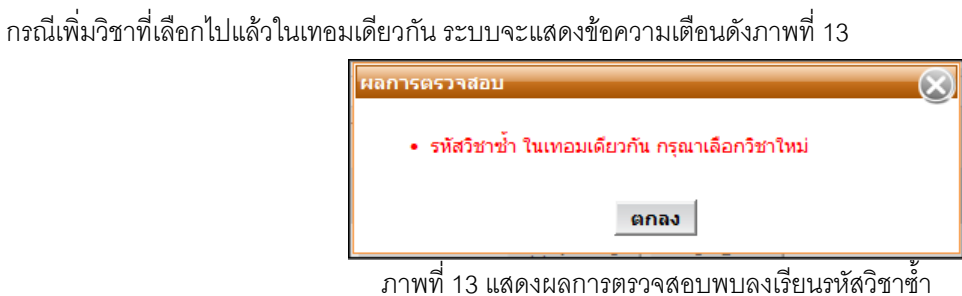

# เมื่อนักศึกษาเลือกวิชาที่ลงทะเบียนเรียบร้อยแล้ว ดังภาพที่ 14

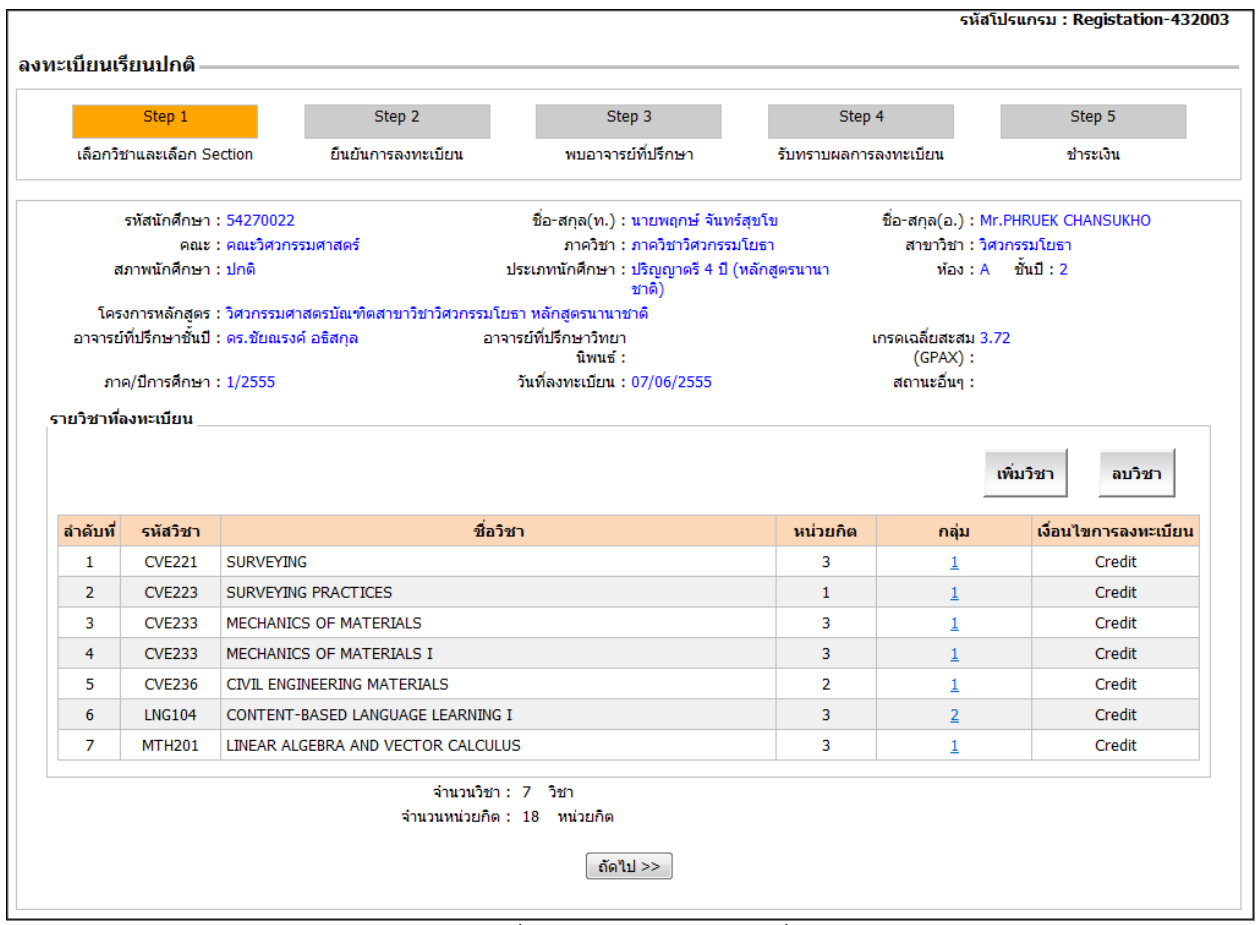

ภาพที่ 14แสดงหน้าจอรายวิชาที่ลงทะเบียน

## **7. กรณีลงทะเบียนรายวิชาวิทยานิพนธ์ (Thesis)**

 $\blacksquare$ 

หากนักศึกษาต้องการลงทะเบียนรายวิชาวิทยานิพนธ์ (Thesis) ให้คลิกปุ่ม "เพิ่มวิชา" ระบบจะแสดงหน้าจอ ดังภาพที่ 15

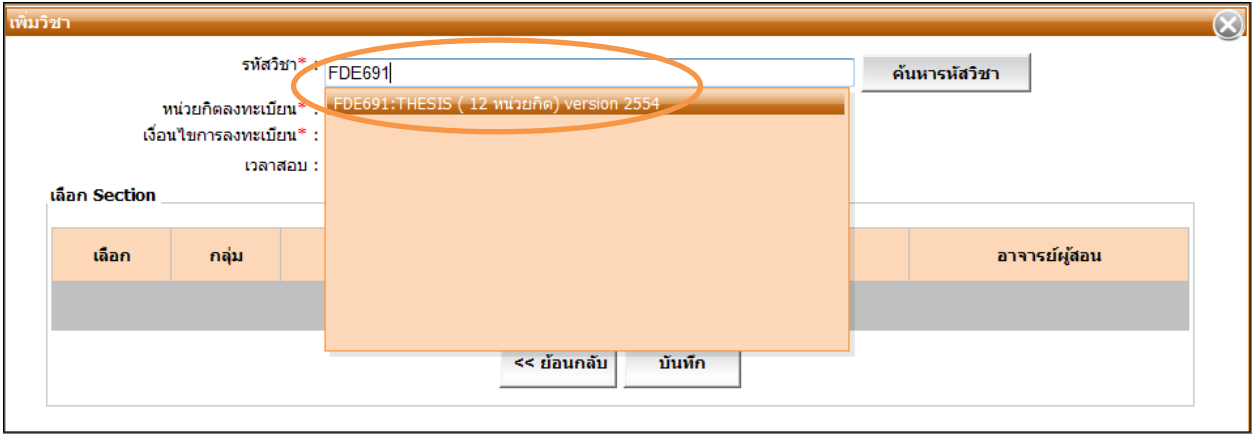

ภาพที่ 15 แสดงหน้าจอการเพิ่มวิชาวิทยานิพนธ์ (Thesis)

หลังจากเลือกรายวิชาแล้วระบบจะแสดงจำนวนหน่วยกิตและกลุ่ม/Section นักศึกษาต้องระบุหน่วยกิตที่ต้องการลงทะเบียน โดยป้อนได้ไม่เกินหน่วยกิตทั้งหมดของวิชานี้ แล้วกดปุ่มบันทึก ดังภาพที่16

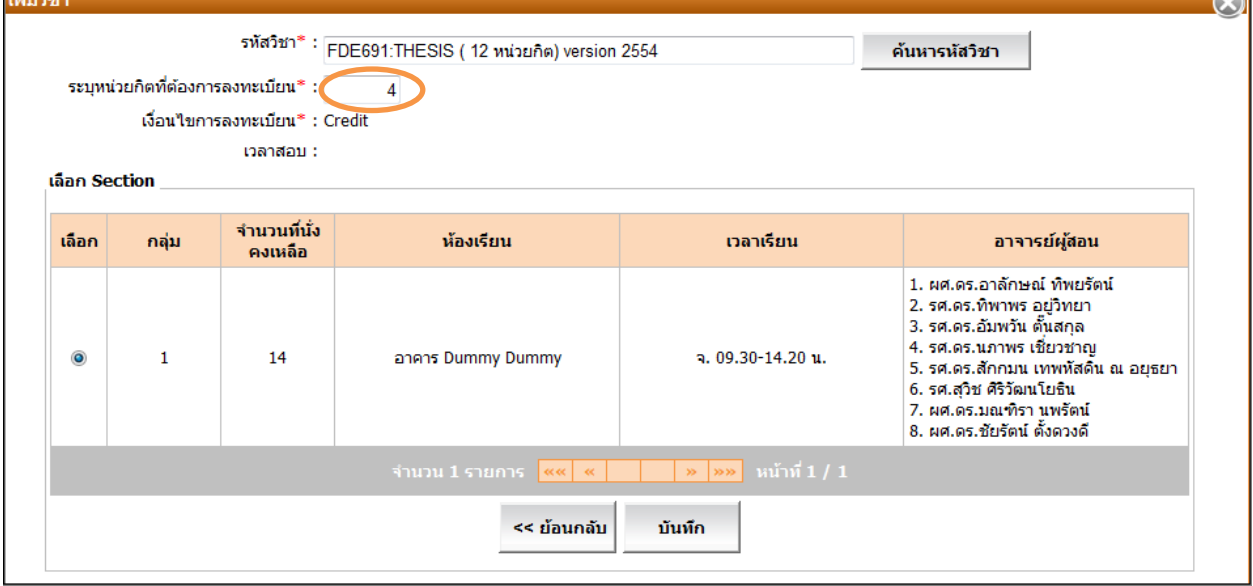

ภาพที่ 16 แสดงการระบุจำนวนหน่วยกิตวิชาวิทยานิพนธ์ (Thesis)

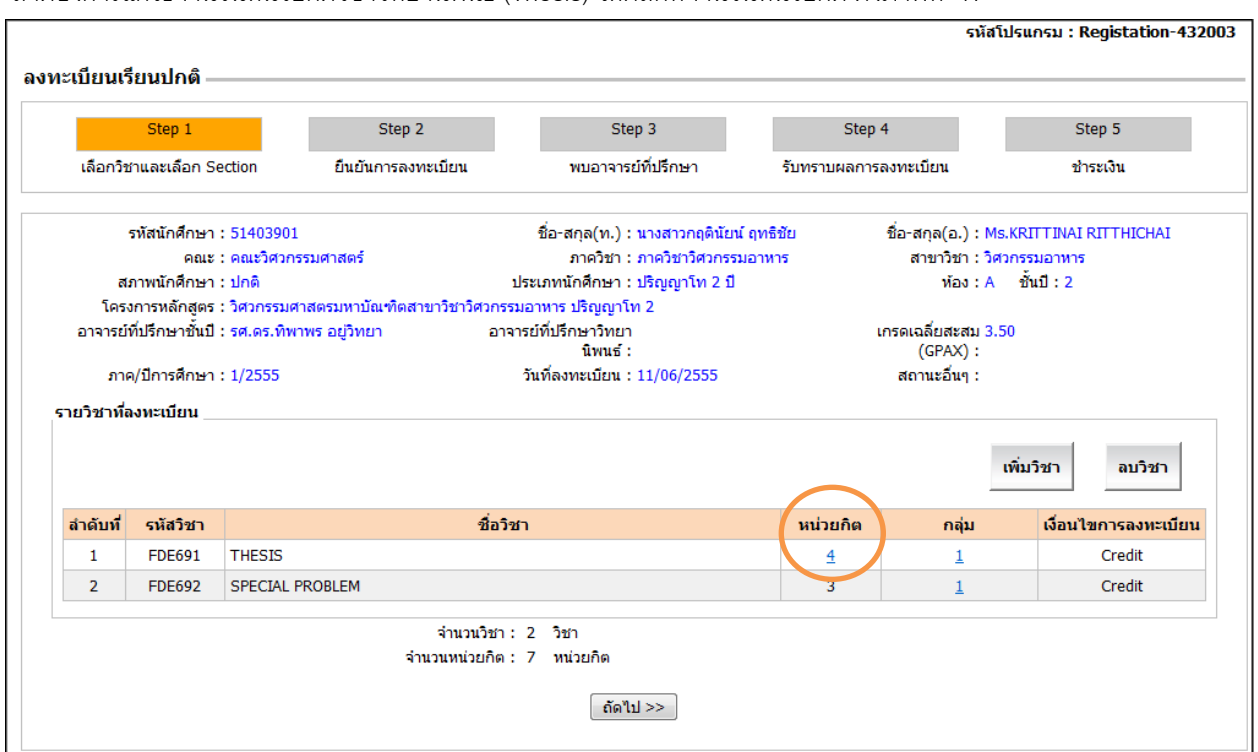

.<br>ถ้าต้องการแก้ไขจำนวนหน่วยกิตวิชาวิทยานิพนธ์ (Thesis) ให้คลิกที่จำนวนหน่วยกิต ดังภาพที่ 17

ภาพที่ 17 แสดงการเลือกหน่วยกิตวิทยานิพนธ์ (Thesis) เพื่อแก้ไข

แก้ไขได้โดยป้อนจำนวนหน่วยกิตที่ต้องการในช่อง "ระบุหน่วยกิตที่ต้องการลงทะเบียน" ดังภาพที่ 18 และกดปุ่มบันทึก

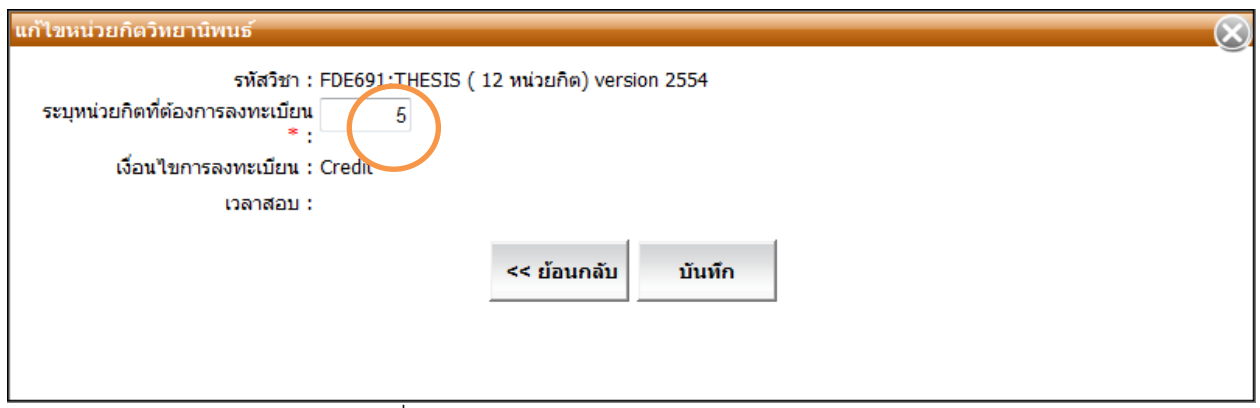

์ ภาพที่ 18 แสดงการแก้ไขจำนวนหน่วยกิตวิทยานิพนธ์ (Thesis)

หลังจากนั้นจะกลับมาสู่หน้าจอหลักและแสดงหน่วยกิตตามที่แก้ไข ดังภาพที่ 19

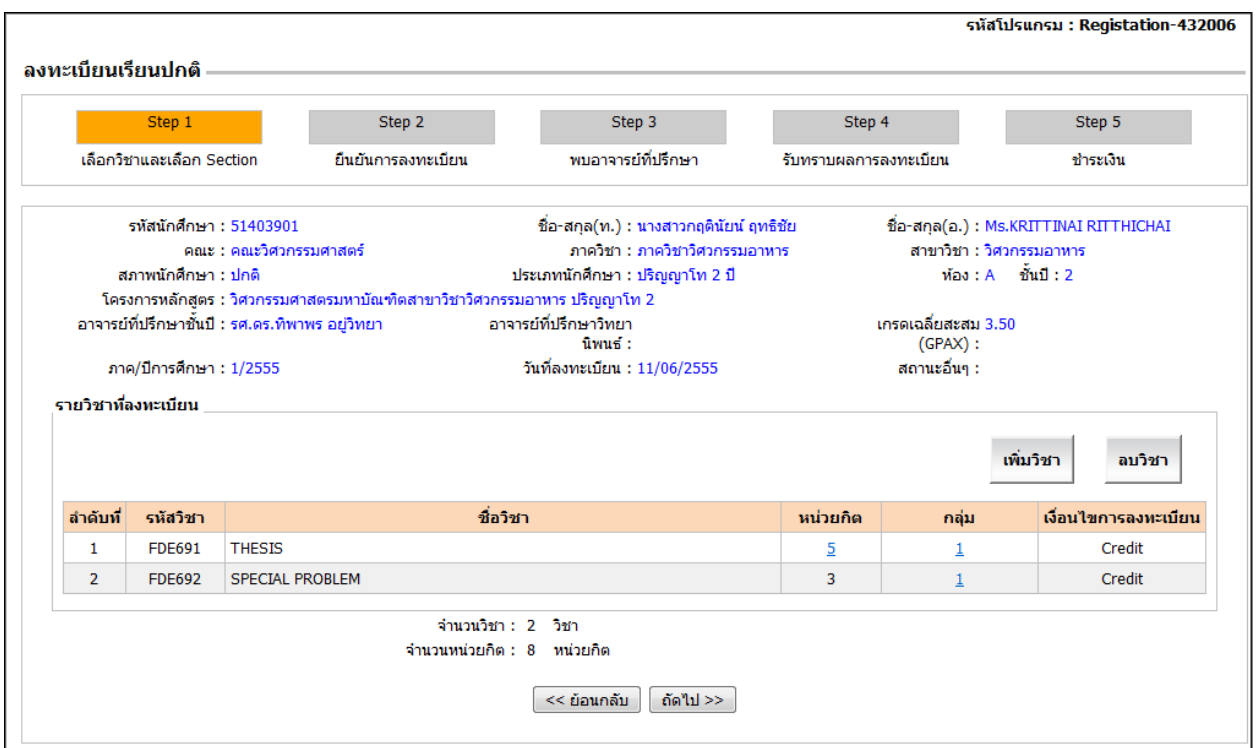

ภาพที่19 แสดงผลการแก้ไขหน่วยกิตวิทยานิพนธ์

เมื่อตรวจสอบรายวิชาที่ต้องการลงทะเบียนเรียบร้อยแล้ว คลิกปุ่ม "ถัดไป>>" เพื่อจะไปยัง Step 2 ระบบตรวจสอบความสมบูรณ์ ของ Step 1

• กรณีที่เลือกกลุ่ม/Section ไม่ครบ ระบบจะแสดงข้อความเตือนดังภาพที่ 20 ให้คลิกปุ่ม "<u>ตกลง</u>" เพื่อกลับไปเลือกกลุ่ม/ Section ให้ครบ

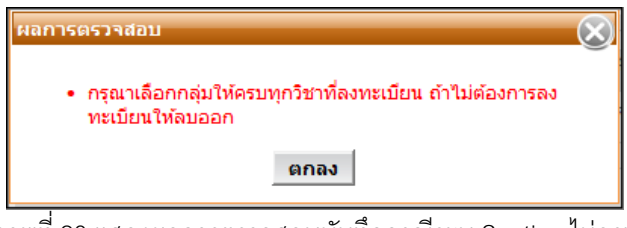

ภาพที่ 20แสดงผลการตรวจสอบบันทึกกรณีระบุ Section ไม่ครบ

• กรณีที่นักศึกษาลงทะเบียนเรียนเกินจำนวนหน่วยกิตที่มหาวิทยาลัยกำหนดหรือเกินกว่าที่ภาควิชากำหนดให้ลงทะเบียน ระบบจะแสดงข้อความเตือน ดังภาพที่ 21 ให้คลิกปุ่ม "ตกลง" แล้วไปลบบางวิชาออก เพื่อไม่ให้หน่วยกิตเกินตามที่ ก าหนด ( นักศึกษาระดับปริญญาตรีต้องไม่เกิน 19 หน่วยกิต ระดับบัณฑิตศึกษาต้องไม่เกิน 15 หน่วยกิต )

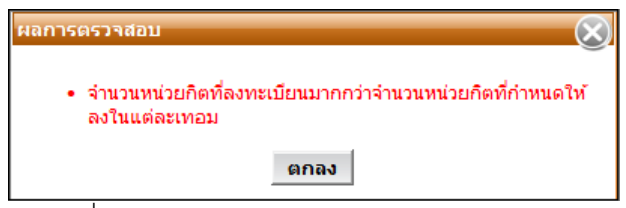

.ภาพที่ 21 แสดงผลการตรวจสอบลงหน่วยกิตเกินกำหนด

# **ขั้นตอนที่ 3 ยืนยันการลงทะเบียน**

หลังจากนักศึกษาเลือกรายวิชาและกลุ่มเรียนเรียบร้อยแล้ว (ภาพที่ 22) ระบบจะสรุปรายวิชาที่ลงทะเบียนและคำนวณ ค่าใช้จ่ายทั้งหมดที่นักศึกษาจะต้องชำระ

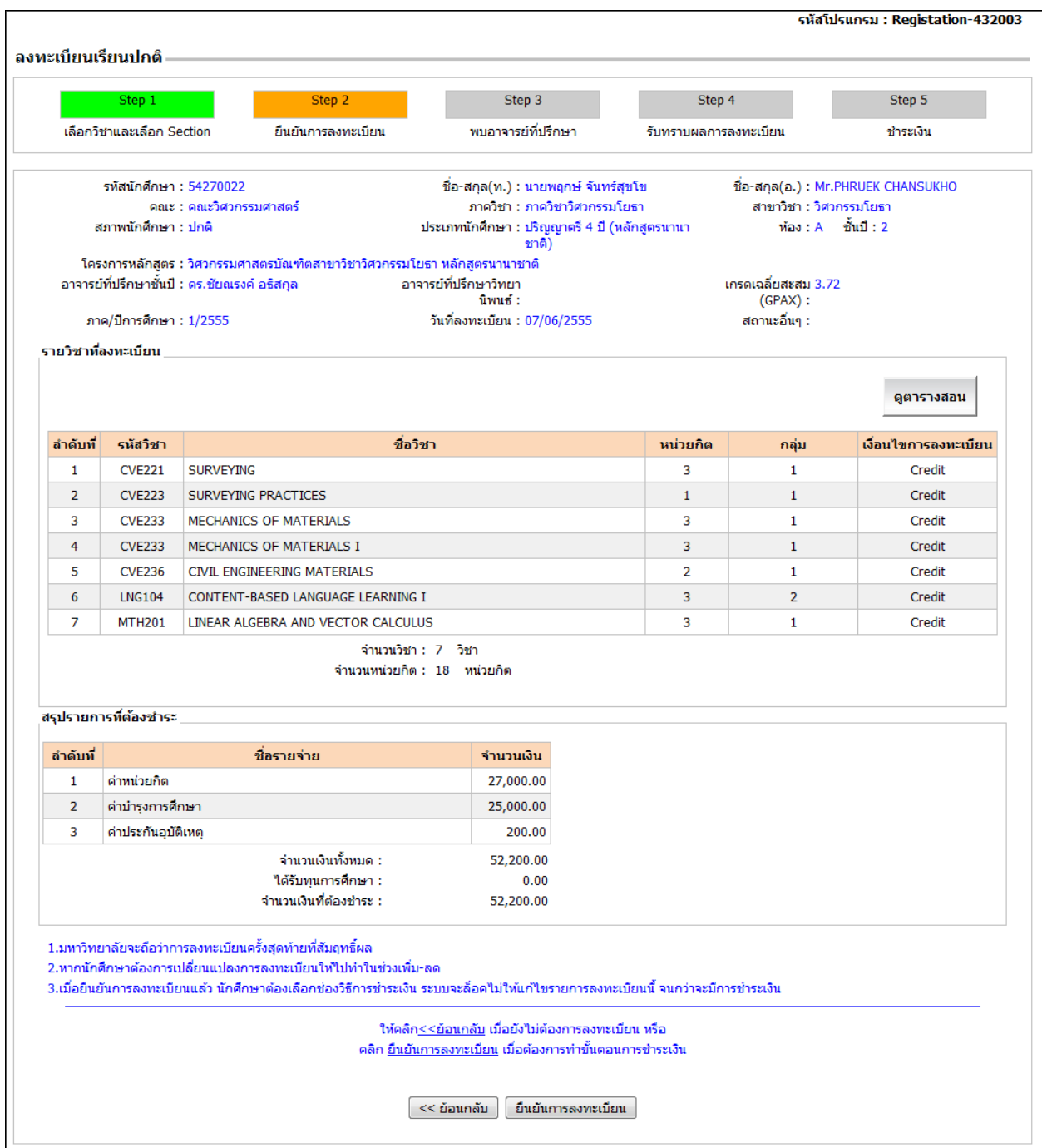

ภาพที่ 22แสดงสรุปรายวิชาที่ลงทะเบียนและจ านวนเงินที่ต้องช าระ

# **7. ดูตารางสอน**

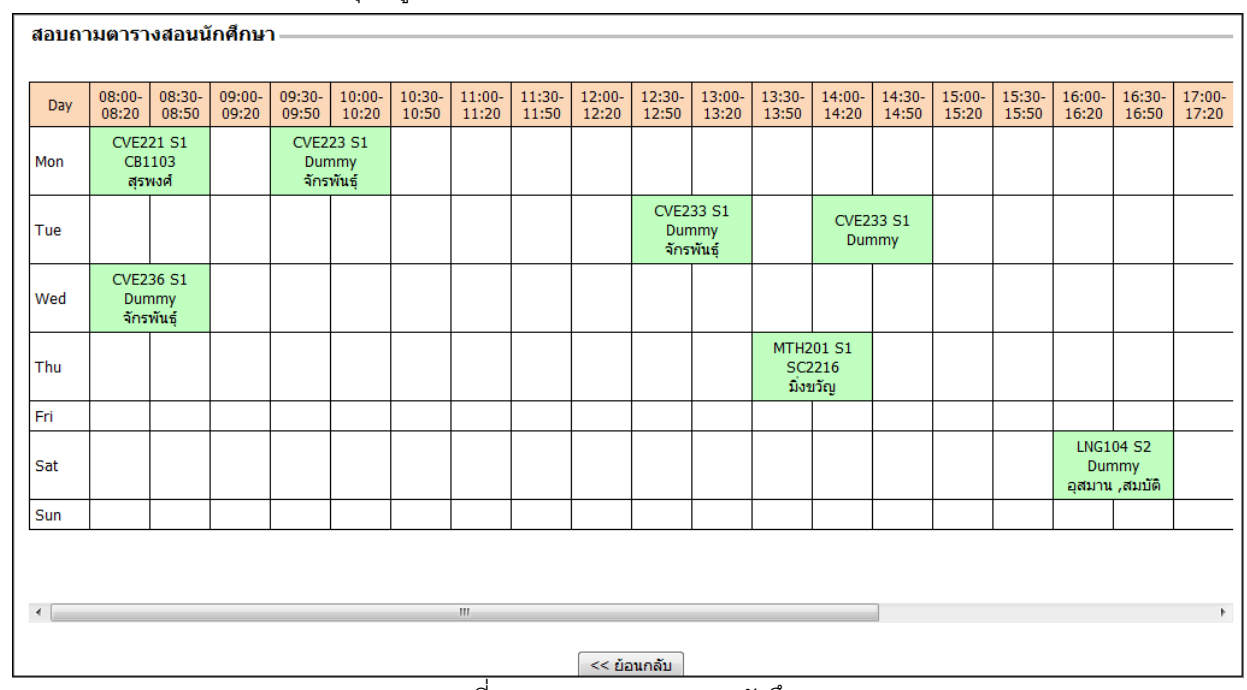

จากภาพที่ 17 นักศึกษาสามารถคลิกปุ่ม "ดูตารางสอน" เพื่อตรวจสอบเวลาเรียนได้ ดังภาพที่ 23

#### **8. ยืนยันการลงทะเบียน**

ี<br>หลังจากที่ตรวจสอบข้อมูลแล้ว ถ้าหากข้อมูลยังไม่ถูกต้อง ให้คลิกปุ่ม <u>"<<ย้อนกลับ</u>" เพื่อกลับไปทำการแก้ไข แต่ถ้าข้อมูล ถูกต้องเรียบร้อยแล้ว ให้คลิกปุ่ม "ยืนยันการลงทะเบียน" การแสดง Step ถัดไปของนักศึกษาแต่ละคนจะไม่เหมือนกัน

- ถ้านักศึกษาต้องพบอาจารย์ที่ปรึกษา (นักศึกษาที่มีสภาพนักศึกษาเป็น "วิทยาทัณฑ์" หรืออาจารย์ขอพบเอง) ระบบจะ แสดง Step 3 (พบอาจารย์ที่ปรึกษา) ดังภาพที่ 24
- ถ้าไม่ต้องพบอาจารย์ที่ปรึกษา ระบบจะแสดง Step 5 (ขั้นตอนการชำระเงิน) ดังภาพที่ 26

ภาพที่ 23แสดงตารางสอนของนักศึกษา

# **ขั้นตอนที่ 4 พบอาจารย์ที่ปรึกษา**

นักศึกษาที่มีสถานภาพวิทยาทัณฑ์หรืออาจารย์ที่ปรึกษาต้องการพบ ระบบแสดงข้อความแจ้งให้นักศึกษาทราบว่าต้องรอพบ ิ คาจารย์ที่ปรึกษาก่คนจึงจะไปดำเนินการชำระเงินต่อได้ ดังภาพที่ 24

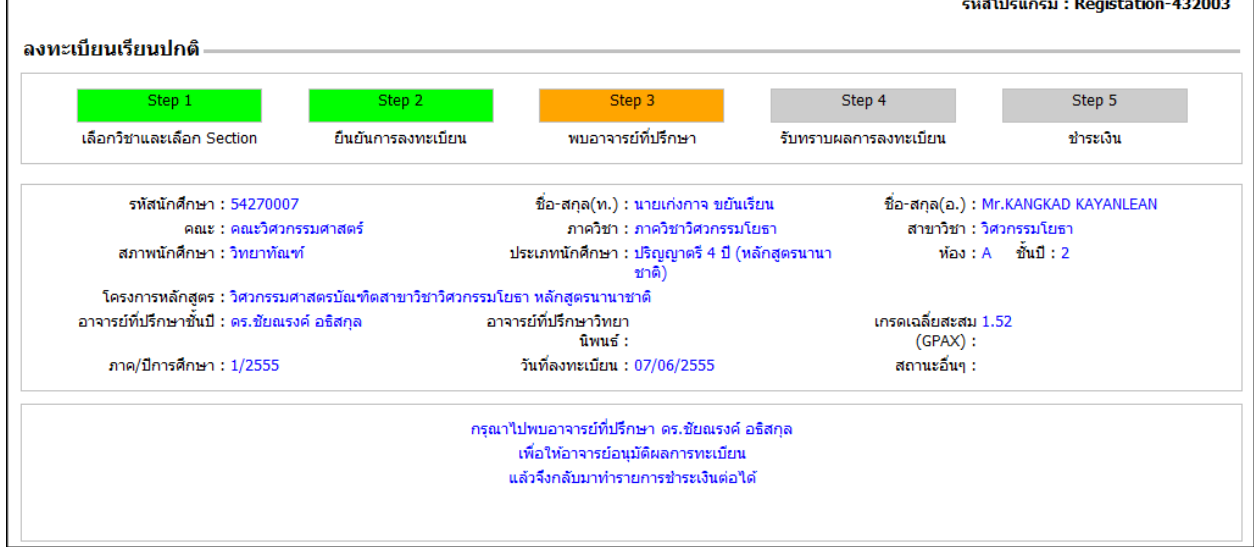

ภาพที่ 24แสดงข้อความให้นักศึกษาควรพบอาจารย์ที่ปรึกษา

# **ขั้นตอนที่ 5 รับทราบผลการลงทะเบียน**

ถ้าอาจารย์ที่ปรึกษาอนุมัติการลงทะเบียน นักศึกษาจะสามารถด าเนินการในขั้นตอนที่ 4 ได้ ซึ่งจะมีข้อความแสดงความคิดเห็น จากอาจารย์ที่ปรึกษา และแสดงรายวิชาที่อนุญาต/ไม่อนุญาตให้ลงทะเบียนดังภาพที่ 25

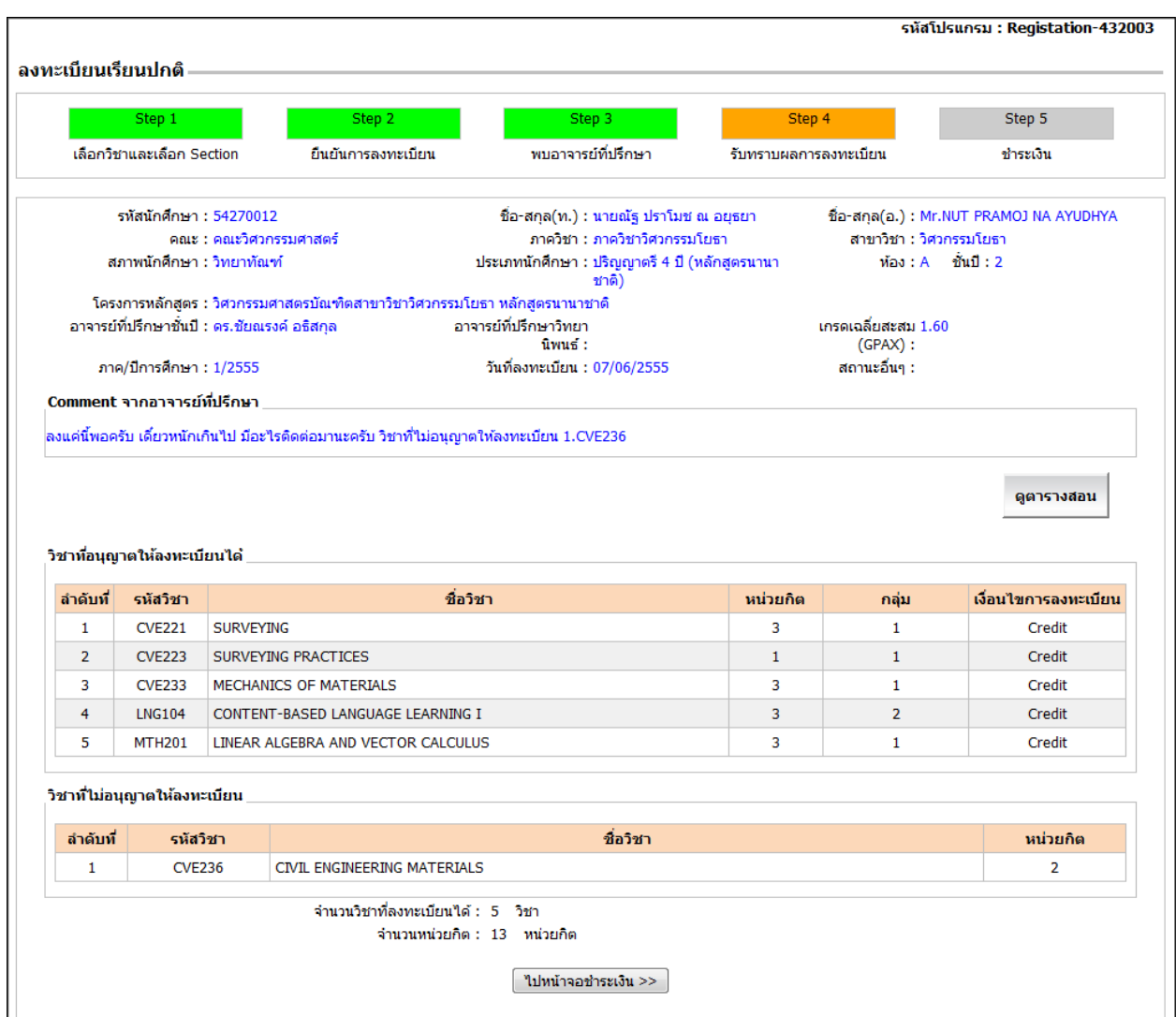

ภาพที่ 25แสดงความคิดเห็นของอาจารย์ที่ปรึกษาและรายวิชาที่อนุมัติให้ลงทะเบียน

จากภาพที่ 25 ให้คลิกปุ่ม "<u>ไปหน้าจอชำระเงิน>></u>" ระบบจะแสดง Step 5 (ชำระเงิน)

# **ขั้นตอนที่ 6 ช าระเงิน**

่ ในหน้าจอ Step 5 จะแสดงรายละเอียดตามเงื่อนไขของการชำระเงินดังนี้

**เงื่อนไขการช าระเงิน กรณีที่ 1 นักศึกษาต้องช าระเงินเองทั้งหมด** ดังภาพที่ 26

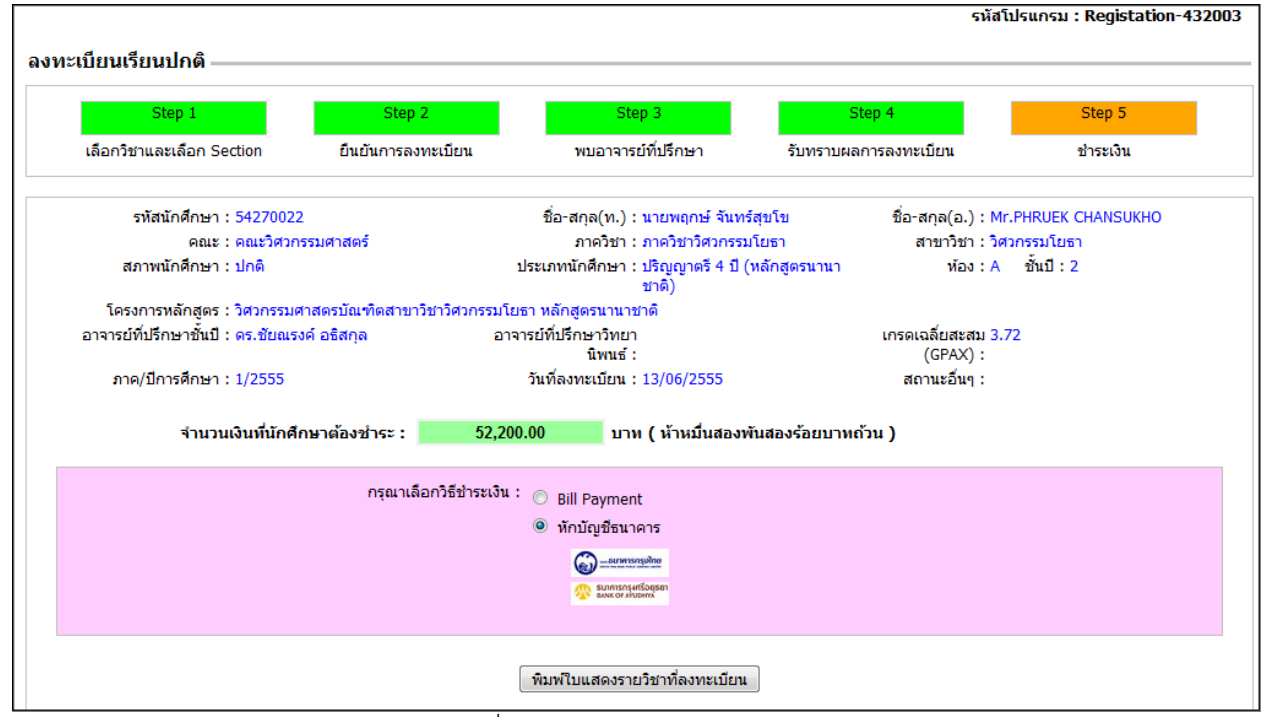

์ ภาพที่ 26 เลือกการชำระเงินหักบัญชีธนาคาร

ี จากภาพที่ 26 แสดงจำนวนเงินที่ต้องชำระ และเลือกวิธีการชำระเงิน *(ระบบจะตั้งค่าเริ่มต้นอยู่ที่วิธีการชำระเงินแบบ "หักบัญชี ธนาคาร") นั*กศึกษาสามารถเลือกวิธีการชำระเงินได้ 2 แบบ คือ

**หักบัญชีธนาคาร** สามารถเลือกธนาคารตามที่ปรากฏ ดังภาพที่ 26

- $\blacktriangleright$  นักศึกษาคลิกปุ่ม "<u>พิมพ์ใบแสดงรายวิชาที่ใช้ลงทะเบียน</u>" ระบบจะแสดงรายงานในรูปแบบ PDF ดังภาพที่ 29
- นักศึกษาเลือกธนาคารที่ต้องการหักบัญชี ตามรายชื่อธนาคารที่แสดงในหน้าจอ โดยจะต้องเปิดบัญชีกับ ธนาคารนั้นไว้แล้ว **(โปรดศึกษาคู่มือของธนาคารในหน้าที่ ?)**

**Bill Payment** ระบบจะแสดงหน้าจอตามภาพที่ 27

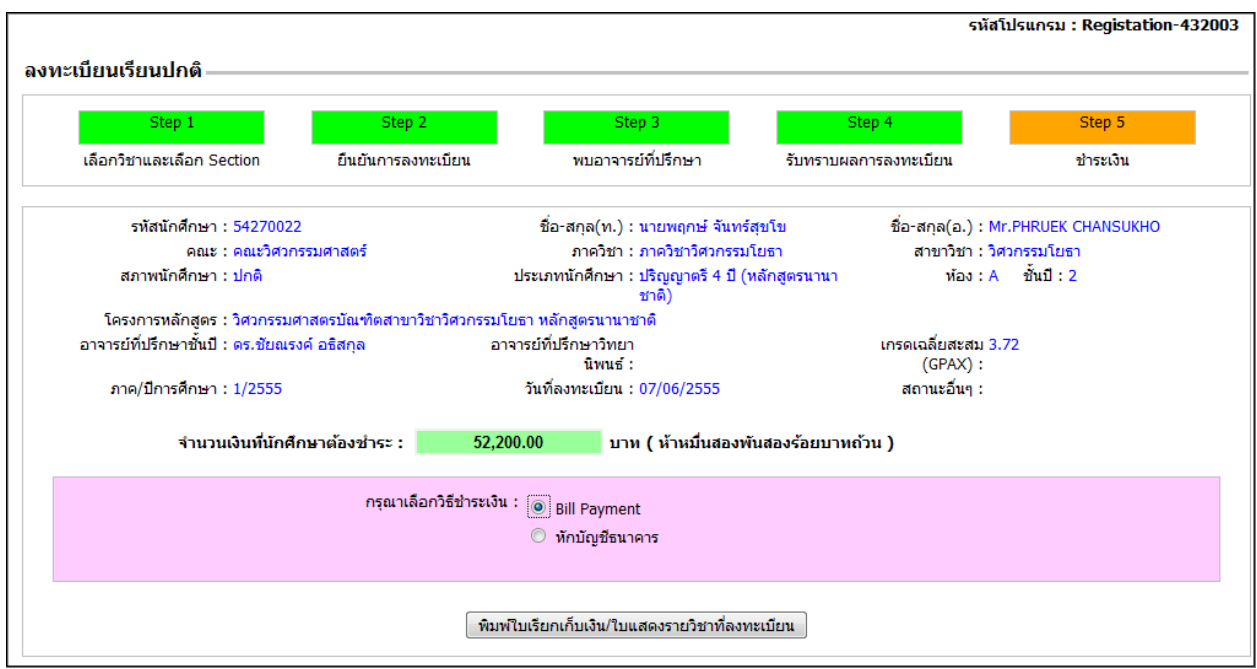

ี<br>ภาพที่ 27 เลือกการชำระเงินเป็น Bill Payment

จากภาพที่ 27 ให้คลิกปุ่ม "พิมพ์ใบเรียกเก็บเงิน/ใบแสดงรายวิชาที่ลงทะเบียน" ระบบจะแสดงใบเรียกเก็บเงินและใบแสดง ้ รายวิชาที่ลงทะเบียน ดังภาพที่ 28 และ 29 ตามลำดับ

หลังจากนั้นให้พิมพ์ "ใบเรียกเก็บเงิน (Bill Payment )" แล้วนำไปชำระที่ธนาคารตามรายชื่อธนาคารที่แสดงไว้ใน ้ใบเรียกเก็บเงิน โดย<mark>นักศึกษาจะต้องชำระตามกำหนดเวลาที่ในใบเรียกเก็บเงิน ถ้าเกินกำหนดแล้วธนาคาร</mark> <u>จะไม่รับชำระให</u>้

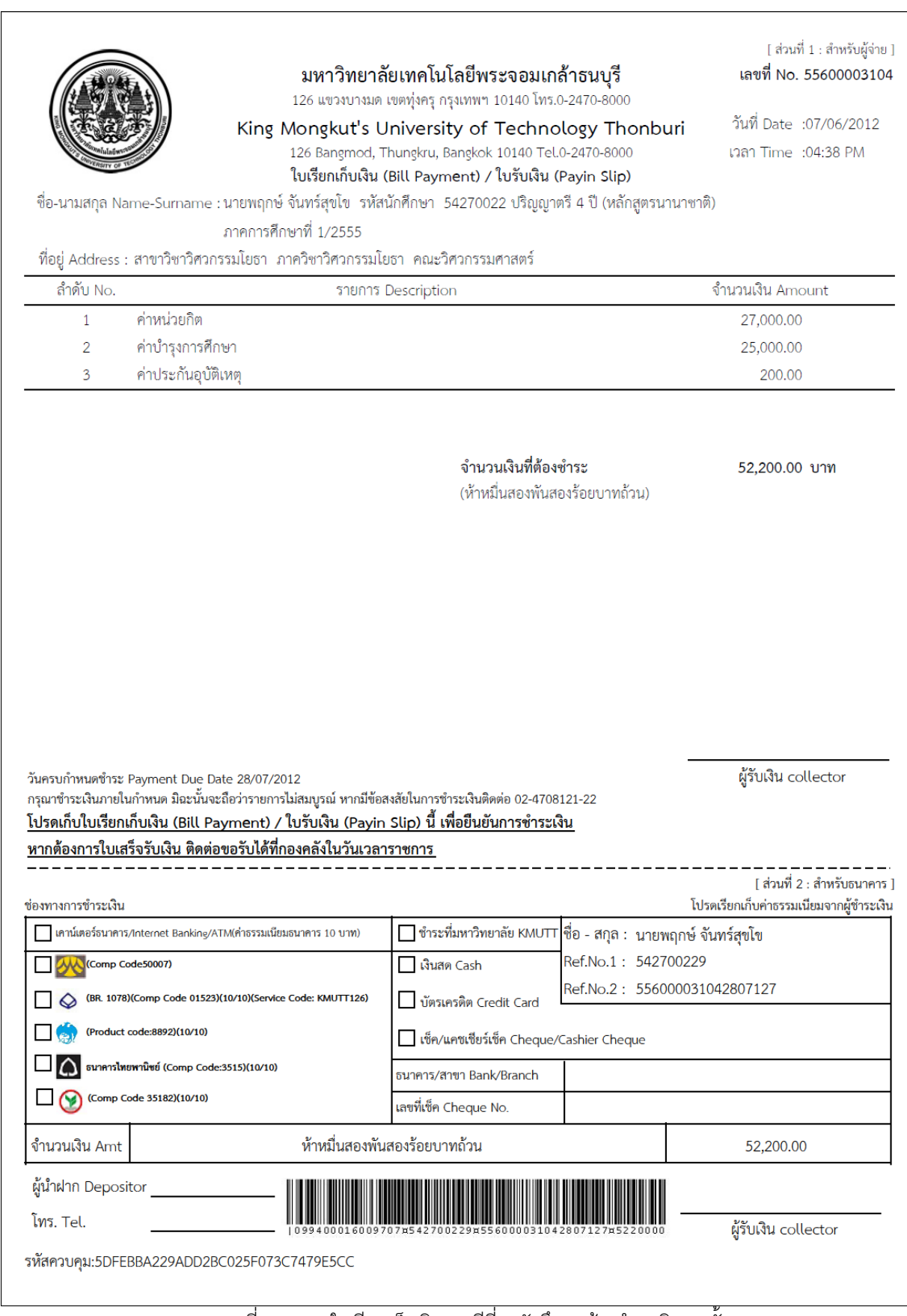

ภาพที่ 28แสดงใบเรียกเก็บเงิน กรณีที่ 1 นักศึกษาต้องช าระเงินเองทั้งหมด

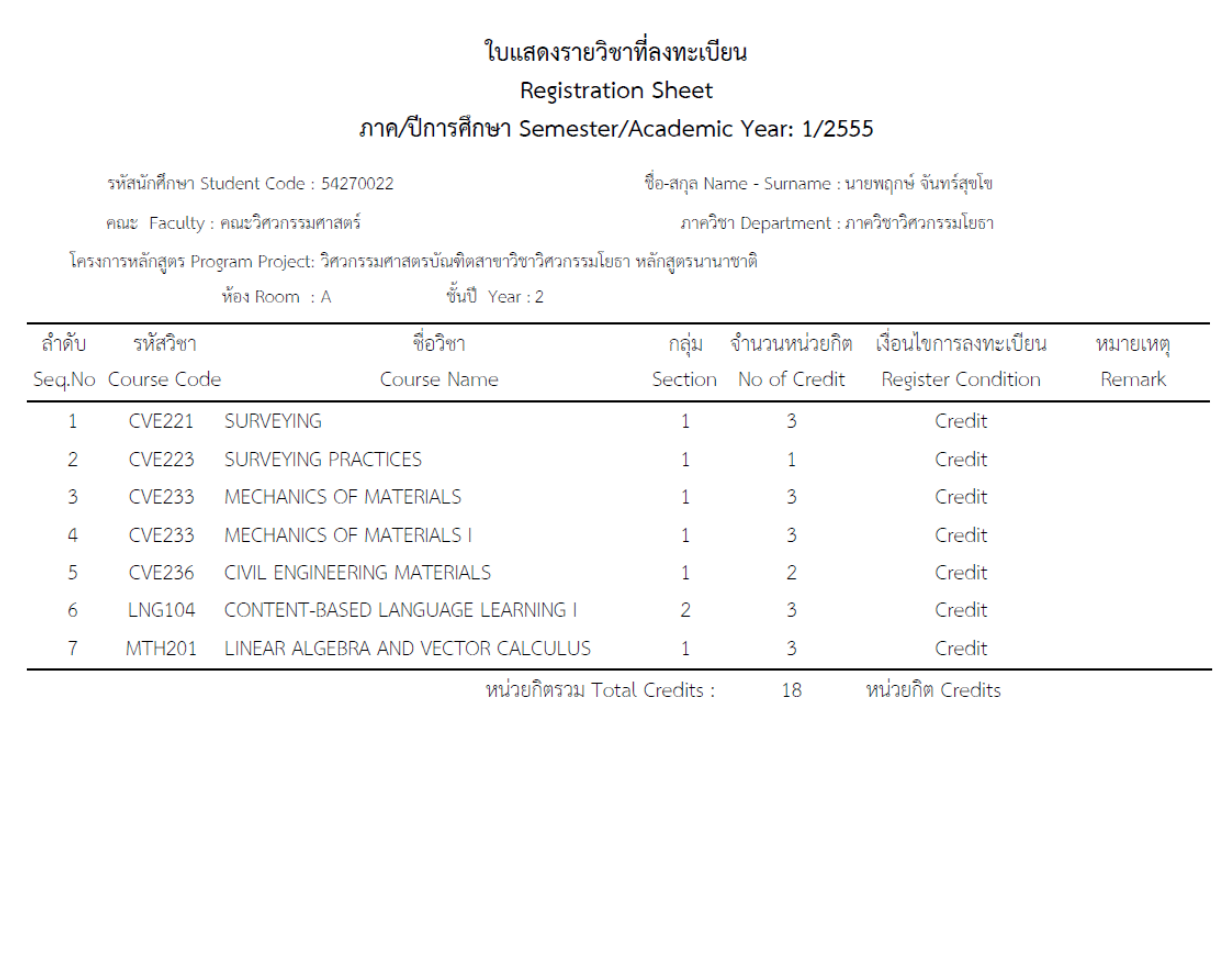

ภาพที่ 29แสดงใบแสดงรายวิชาที่ลงทะเบียน

• เงื**่อนไขการชำระเงิน กรณีที่ 2 นักศึกษาได้รับทุนการศึกษา** แต่ต้อง<u>ชำระเงินเพิ่มบางส่วน</u>

จาก Step 2 ยืนยันการลงทะเบียน ดังภาพที่ 30

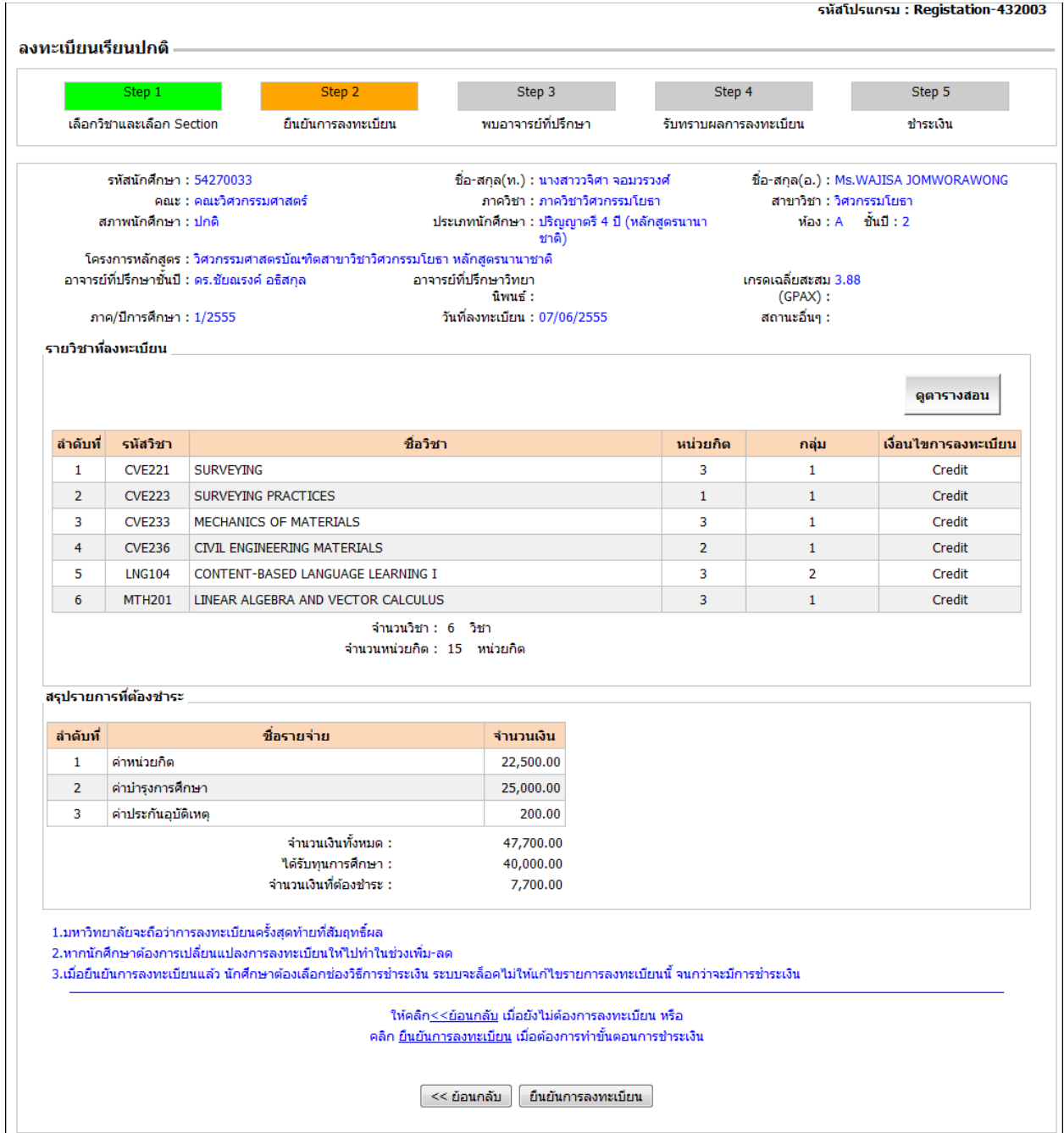

ี ภาพที่ 30 แสดงจำนวนเงินที่นักศึกษาจะต้องชำระเพิ่มบางส่วน

เมื่อคลิกปุ่ม "<u>ยืนยันการลงทะเบียน</u>" จะเข้าสู่ Step 5 ให้นักศึกษาเลือกวิธีการชำระเงินดังรายละเอียด ดังภาพที่ 31

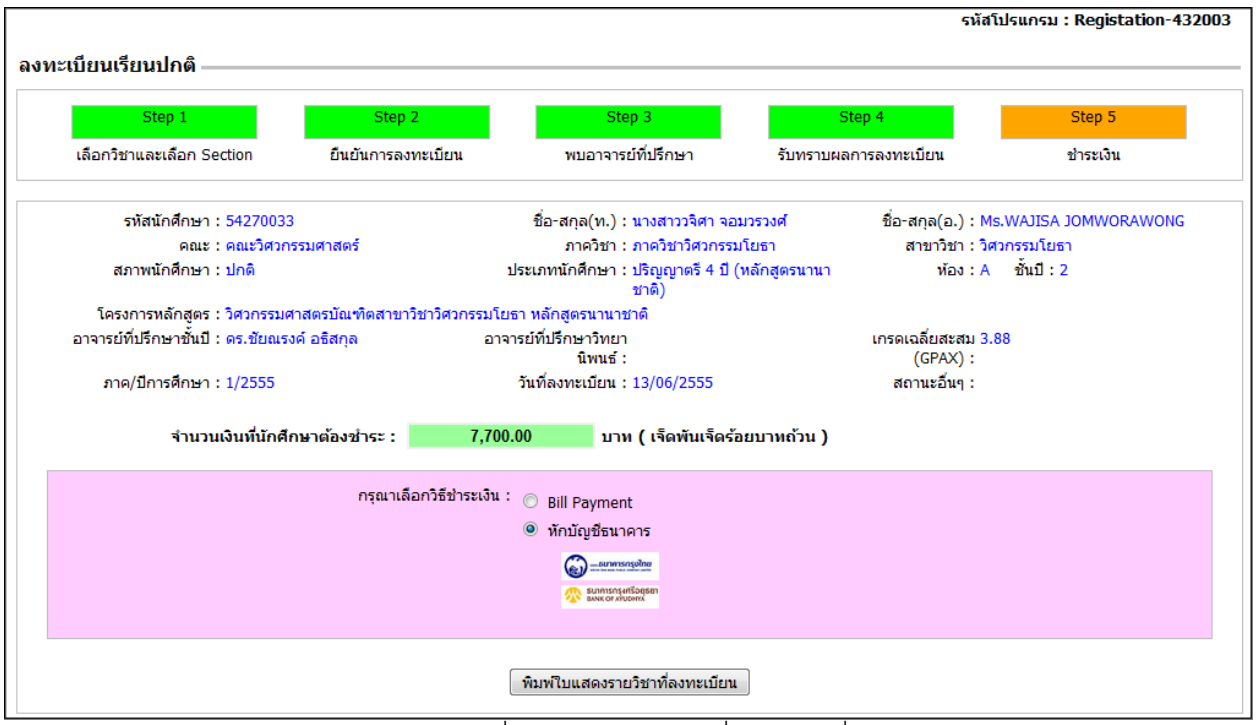

ี ภาพที่ 31 แสดงจำนวนเงินที่ต้องชำระเพิ่ม

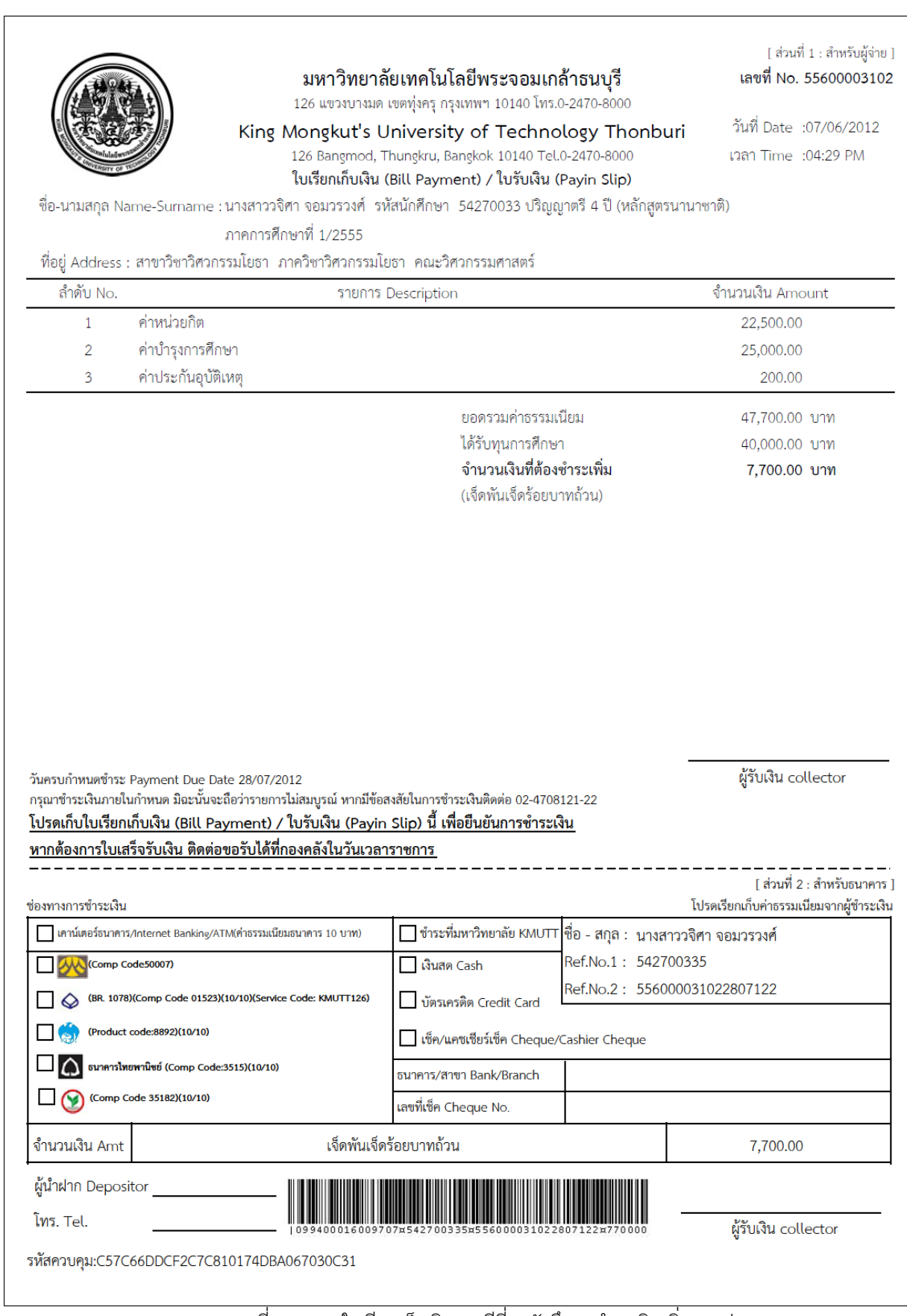

ภาพที่ 32แสดงใบเรียกเก็บเงิน กรณีที่ 2 นักศึกษาช าระเงินเพิ่มบางส่วน

**เงื่อนไขการช าระเงิน กรณีที่ 3 นักศึกษาได้รับทุนการศึกษาทั้งหมด** ดังภาพที่ 33

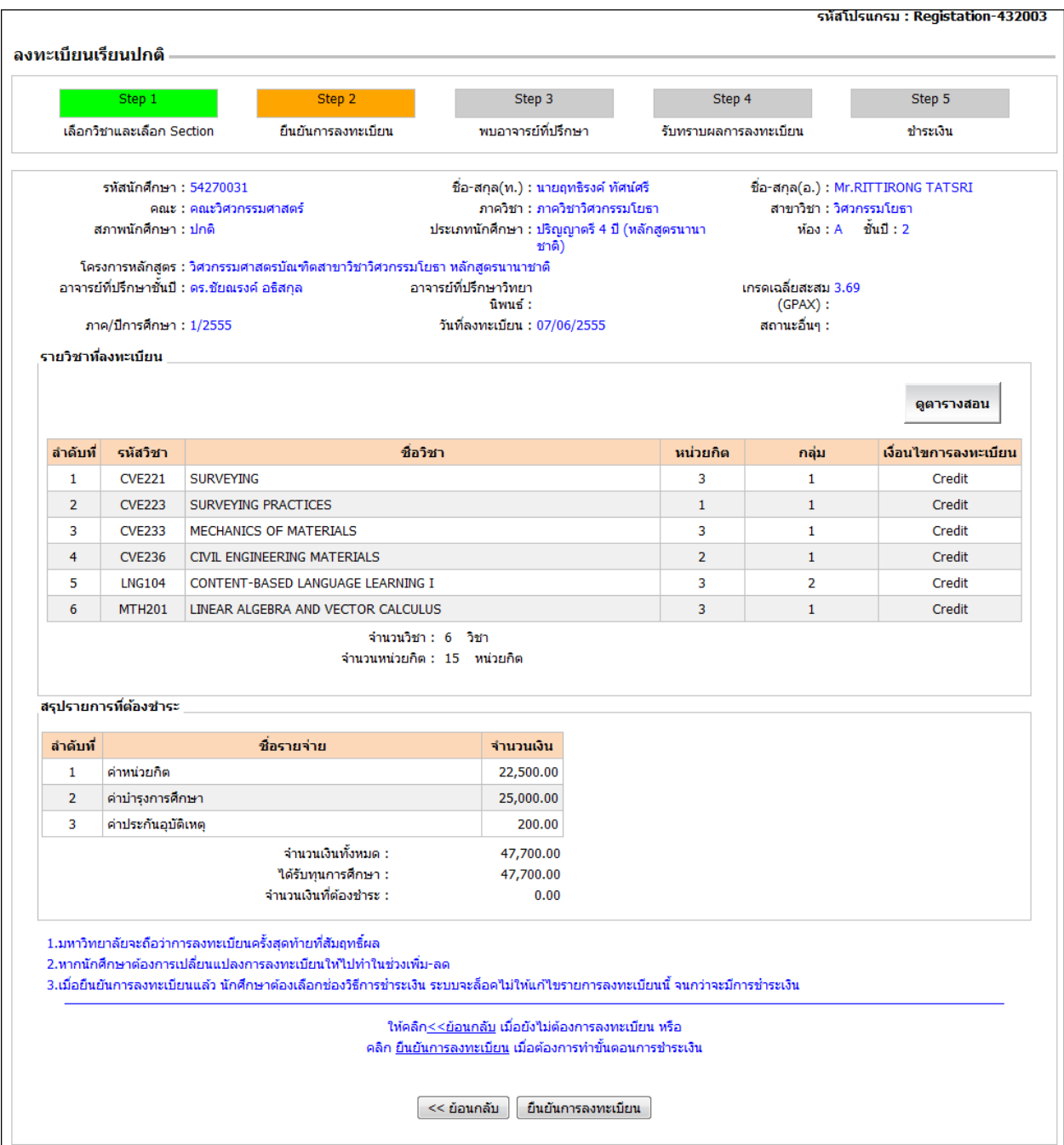

ี ภาพที่ 33 แสดงรายวิชาที่ลงทะเบียน แต่ไม่ต้องชำระเงินเนื่องจากได้รับทุน

เมื่อคลิกปุ่ม "ยืนยันการลงทะเบียน" จะเข้าสู่ Step 5

เมื่อคลิกปุ่ม "พิมพ์ใบเรียกเก็บเงิน/ใบแสดงรายวิชาที่ลงทะเบียน" จะแสดงใบเรียกเก็บเงิน/ใบแสดงรายวิชา ดังภาพที่ 34

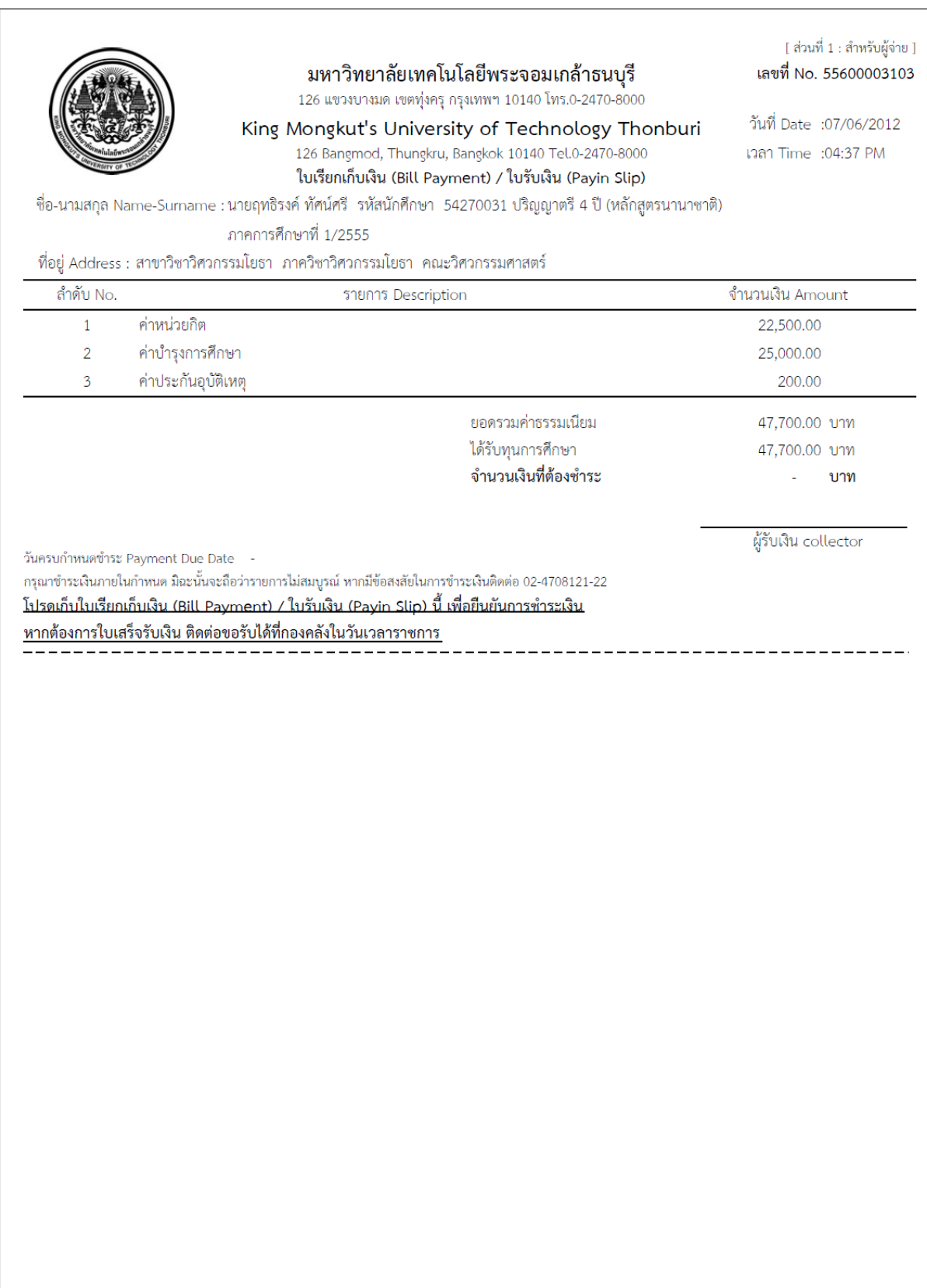

ภาพที่ 34แสดงใบเรียกเก็บเงิน กรณีที่ 3 นักศึกษาได้รับทุนการศึกษาทั้งหมด

**กรณีที่นักศึกษาต้องให้อาจารย์ที่ปรึกษาอนุมัติการลงทะเบียน ถ้าอาจารย์ให้กลับไปเลือกรายวิชาลงทะเบียนใหม่** ระบบจะ ย้อนกลับมาที่ Step 1 (เลือกวิชาและเลือก Section) ดังภาพที่ 35

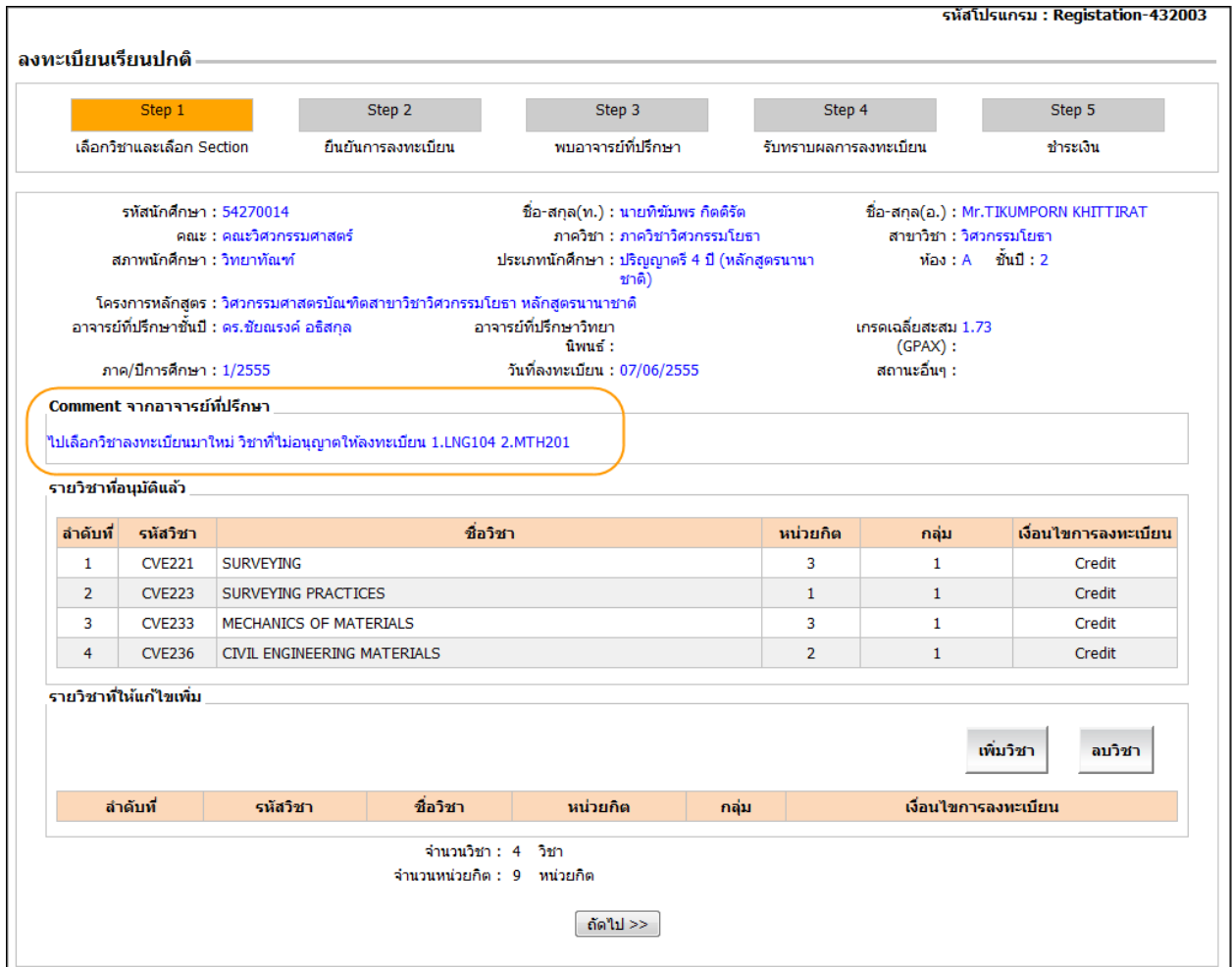

ภาพที่ 35แสดงความคิดเห็นของอาจารย์ที่ปรึกษา

ระบบจะแสดงความคิดเห็นของอาจารย์ที่ปรึกษา เพิ่มขึ้นมา พร้อมทั้งแสดงวิชาที่ไม่อนุญาตให้ลงทะเบียน นักศึกษาสามารถ เพิ่มวิชาได้ โดยป้อนข้อมูลในส่วนของ "รายวิชาที่ให้แก้ไขเพิ่ม" ดังภาพที่ 36

# **ระบบสารสนเทศเพื่อการบริหารการศึกษา คู่มือลงทะเบียนผ่าน Internet ส าหรับนักศึกษา (V.0.01) 26**

| รหัสวิชา      | ชื่อวิชา                      | หน่วยกิต       | กลุ่ม        | เงื่อนไขการลงทะเบียน |
|---------------|-------------------------------|----------------|--------------|----------------------|
| <b>CVE221</b> | <b>SURVEYING</b>              | 3              | $\mathbf{1}$ | Credit               |
| <b>CVE223</b> | <b>SURVEYING PRACTICES</b>    | $\mathbf{1}$   | $\mathbf{1}$ | Credit               |
| <b>CVE233</b> | MECHANICS OF MATERIALS        | 3              | $\mathbf{1}$ | Credit               |
| <b>CVE236</b> | CIVIL ENGINEERING MATERIALS   | $\overline{2}$ | 1            | Credit               |
|               |                               |                |              | เพิ่มวิชา<br>ลบวิชา  |
| รหัสวิชา      |                               | หน่วยกิต       | กลุ่ม        | เงื่อนไขการลงทะเบียน |
| <b>LNG102</b> | ENGLISH SKILLS AND STRATEGIES | 3              | 99           | Credit               |
|               | รายวิชาที่ให้แก้ไขเพิ่ม       | ชื่อวิชา       |              |                      |

ภาพที่ 36แสดงวิชาที่ให้แก้ไขเพิ่ม

เมื่อเพิ่มรายวิชาเรียบร้อยแล้ว คลิกปุ่ม <u>"ถัดไป>>"</u> เพื่อเข้าสู่ Step 2 (ยืนยันการลงทะเบียน) ดังภาพที่ 37

|                                                                                                    | Step 1                | Step 2                                                           | Step 3                                                                                                    | Step 4                |                                                                                                    | Step 5               |  |
|----------------------------------------------------------------------------------------------------|-----------------------|------------------------------------------------------------------|----------------------------------------------------------------------------------------------------|-----------------------|----------------------------------------------------------------------------------------------------|----------------------|--|
| เลือกวิชาและเลือก Section<br>ยืนยันการลงทะเบียน                                                                                                    |                       |                                                                  | พบอาจารย์ที่ปรึกษา                                                                                                    | รับทราบผลการลงทะเบียน |                                                                                                    | ชำระเงิน             |  |
| รหัสนักศึกษา : 54270014<br>คณะ : คณะวิศวกรรมศาสตร์<br>สภาพนักศึกษา : วิทยาทัณฑ์<br>โครงการหลักสูตร : วิศวกรรมศาสตรบัณฑิตสาขาวิชาวิศวกรรมโยธา หลักสูตรนานาชาติ<br>อาจารย์ที่ปรึกษาชั้นปี : ดร.ชัยณรงค์ อธิสกล<br>ภาค/ปีการศึกษา : 1/2555 |                       |                                                                  | ชื่อ-สกุล(ท.) : นายทิฆัมพร กิตติรัต<br>ภาควิชา : ภาควิชาวิศวกรรมโยธา<br>ประเภทนักศึกษา : ปริญญาตรี 4 ปี (หลักสูตรนานา<br>ชาติ)   |                       | ชื่อ-สกุล(อ.) : Mr.TIKUMPORN KHITTIRAT<br>สาขาวิชา : วิศวกรรมโยธา<br>$\overrightarrow{u}$ อง: A $\overrightarrow{u}$ นป $: 2$<br>เกรดเฉลี่ยสะสม 1.73<br>$(GPAX)$ :<br>สถานะอื่นๆ : |                      |  |
|                                                                                                    |                       |                                                                  | อาจารย์ที่ปรึกษาวิทยา<br>นิพนธ์:<br>วันที่ลงทะเบียน : 08/06/2555                                                                 |                       |                                                                                                    |                      |  |
|                                                                                                    | รายวิชาที่องทะเบียน   |                                                                  |                                                                                                    |                       |                                                                                                    |                      |  |
|                                                                                                    |                       |                                                                  |                                                                                                    |                       |                                                                                                    | ดูตารางสอน           |  |
| ลำดับที่                                                                                                    | รหัสวิชา              |                                                                  | ชื่อวิชา                                                                                                    | หน่วยกิต              | กลุ่ม                                                                                                    | เงื่อนไขการลงทะเบียน |  |
| $\mathbf{1}$                                                                                                    | <b>CVE221</b>         | <b>SURVEYING</b>                                                 |                                                                                                    | 3                     | $\mathbf{1}$                                                                                                    | Credit               |  |
| $\overline{2}$                                                                                                    | <b>CVE223</b>         | <b>SURVEYING PRACTICES</b>                                       | $\mathbf{1}$                                                                                                    | $\mathbf{1}$          | Credit                                                                                                    |                      |  |
| 3                                                                                                    | <b>CVE233</b>         | MECHANICS OF MATERIALS                                           | 3                                                                                                    | $\mathbf{1}$          | Credit                                                                                                    |                      |  |
| 4                                                                                                    | <b>CVE236</b>         | CIVIL ENGINEERING MATERIALS                                      |                                                                                                    | $\overline{2}$        | $\mathbf{1}$                                                                                                    | Credit               |  |
| 5                                                                                                    | <b>LNG102</b>         | ENGLISH SKILLS AND STRATEGIES                                    |                                                                                                    |                       |                                                                                                    | Credit               |  |
|                                                                                                    |                       |                                                                  | จำนวนวิชา : 5 วิชา                                                                                                    |                       |                                                                                                    |                      |  |
|                                                                                                    |                       |                                                                  | จำนวนหน่วยกิต : 12 หน่วยกิต                                                                                                    |                       |                                                                                                    |                      |  |
|                                                                                                    |                       |                                                                  |                                                                                                    |                       |                                                                                                    |                      |  |
|                                                                                                    | สรุปรายการที่ต้องชำระ |                                                                  |                                                                                                    |                       |                                                                                                    |                      |  |
| ลำดับที่                                                                                                    |                       | ชื่อรายจ่าย                                                      | จำนวนเงิน                                                                                                    |                       |                                                                                                    |                      |  |
| $\mathbf{1}$                                                                                                    | ค่าหน่วยกิต           |                                                                  | 18,000.00                                                                                                    |                       |                                                                                                    |                      |  |
| $\overline{2}$                                                                                                    | ค่าบ่ารุงการศึกษา     |                                                                  | 25,000.00                                                                                                    |                       |                                                                                                    |                      |  |
| 3                                                                                                    | ค่าประกันอุบัติเหตุ   |                                                                  | 200.00                                                                                                    |                       |                                                                                                    |                      |  |
|                                                                                                    |                       | ำำนวนเงินทั้งหมด :                                               | 43,200.00                                                                                                    |                       |                                                                                                    |                      |  |
|                                                                                                    |                       | ใต้รับทนการศึกษา :                                               | 0.00                                                                                                    |                       |                                                                                                    |                      |  |
|                                                                                                    |                       | จำนวนเงินที่ต้องชำระ :                                           | 43,200.00                                                                                                    |                       |                                                                                                    |                      |  |
|                                                                                                    |                       | 1.มหาวิทยาลัยจะถือว่าการลงทะเบียนครั้งสดท้ายที่สัมฤทธิ์ผล        |                                                                                                    |                       |                                                                                                    |                      |  |
|                                                                                                    |                       | 2.หากนักศึกษาต้องการเปลี่ยนแปลงการลงทะเบียนให้ไปทำในช่วงเพิ่ม-ลด |                                                                                                    |                       |                                                                                                    |                      |  |
|                                                                                                    |                       |                                                                  | 3.เมื่อยืนยันการลงทะเบียนแล้ว นักศึกษาต้องเลือกช่องวิธีการชำระเงิน ระบบจะล็อคไม่ให้แก้ไขรายการลงทะเบียนนี้ จนกว่าจะมีการชำระเงิน |                       |                                                                                                    |                      |  |
|                                                                                                    |                       |                                                                  |                                                                                                    |                       |                                                                                                    |                      |  |
|                                                                                                    |                       |                                                                  | ให้คลิก <u>≺≺ย้อนกลับ</u> เมื่อยังไม่ต้องการลงทะเบียน หรือ                                                                       |                       |                                                                                                    |                      |  |

ี ภาพที่ 37 แสดงค่าหน่วยกิตและจำนวนเงินที่ต้องชำระใหม่

่ ระบบจะคำนวณค่าหน่วยกิตและจำนวนเงินที่ต้องชำระให้ใหม่ ก็ทำการยืนยันการลงทะเบียนอีกครั้ง คลิกปุ่ม <u>ยืนยันการลงทะเบียน</u> โดยข้อมูลจะถูกส่งไปยังอาจารย์ที่ปรึกษา เพื่ออนุมัติการลงทะเบียน ดังภาพที่ 38

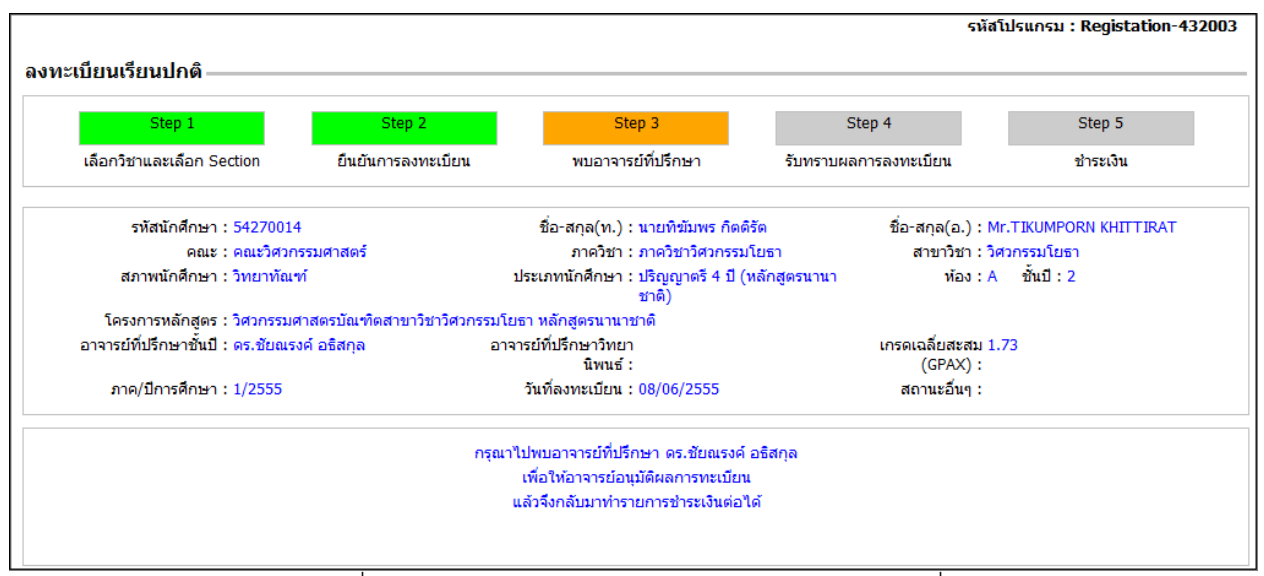

ภาพที่ 38 หน้าจอ Step 3 รออนุมัติการลงทะเบียนจากอาจารย์ที่ปรึกษา

หลังจากอาจารย์ที่ปรึกษาอนุมัติการลงทะเบียนแล้ว นักศึกษาต้องเข้าระบบมาเพื่อรับทราบผลการลงทะเบียนรายวิชาและยืนยันการ ี ชำระเงินผ่านระบบธนาคาร โดยให้ไป Step 4 (รับทราบผลการลงทะเบียน) และ Step 5 (ชำระเงิน) จึงจะถือว่าการลงทะเบียนวิชา เรียนเสร็จสิ้นสมบูรณ์

# **ขั้นตอนการสมัครการใช้บริการธนาคาร Internet Banking**

### **ธนาคารกรุงไทย**

การสมัครใช้บริการชำระเงินหักผ่านบัญชีธนาคารสามารถทำได้ 3 แบบ คือ

- (1) เครื่อง ATM กรุงไทย
- (2) เว็บไซต์ https://www.ktbonline.ktb.co.th/new

### **(กรุณาดูจากเอกสารธนาคารกรุงไทยประกอบ ได้ที่**

**http://regis.kmutt.ac.th/sys\_newregis55/KTB/NewKTBOnline-UserManual.pdf)**

(3) ธนาคารกรุงไทยทุกสาขา

### **ธนาคารกรุงศรีอยุธยา**

การสมัครใช้บริการชำระเงินหักผ่านบัญชีธนาคารสามารทำได้ 3 แบบ คือ

- (1) เครื่อง ATM กรุงศรีอยุธยา
- (2) เว็บไซต์ https://www.krungsrionline.com

**(กรุณาดูเอกสารธนาคารกรุงศรีอยุธยาประกอบ ได้ที่**

**http://regis.kmutt.ac.th/sys\_newregis55/KSRI/**

(3) ธนาคารกรุงศรีทุกสาขา

# ขั้นตอนการชำระเงินแบบหักบัญชีธนาคาร

เมื่อนักศึกษาเลือกธนาคารที่ต้องการ ระบบจะแสดงหน้าเว็บไซต์ธนาคาร โดยนักศึกษาต้องเปิดบัญชีกับธนาคารกรุงไทยหรือ ธนาคารกรุงศรีอยุธยาไว้แล้ว (รอคู่มือจากธนาคาร)

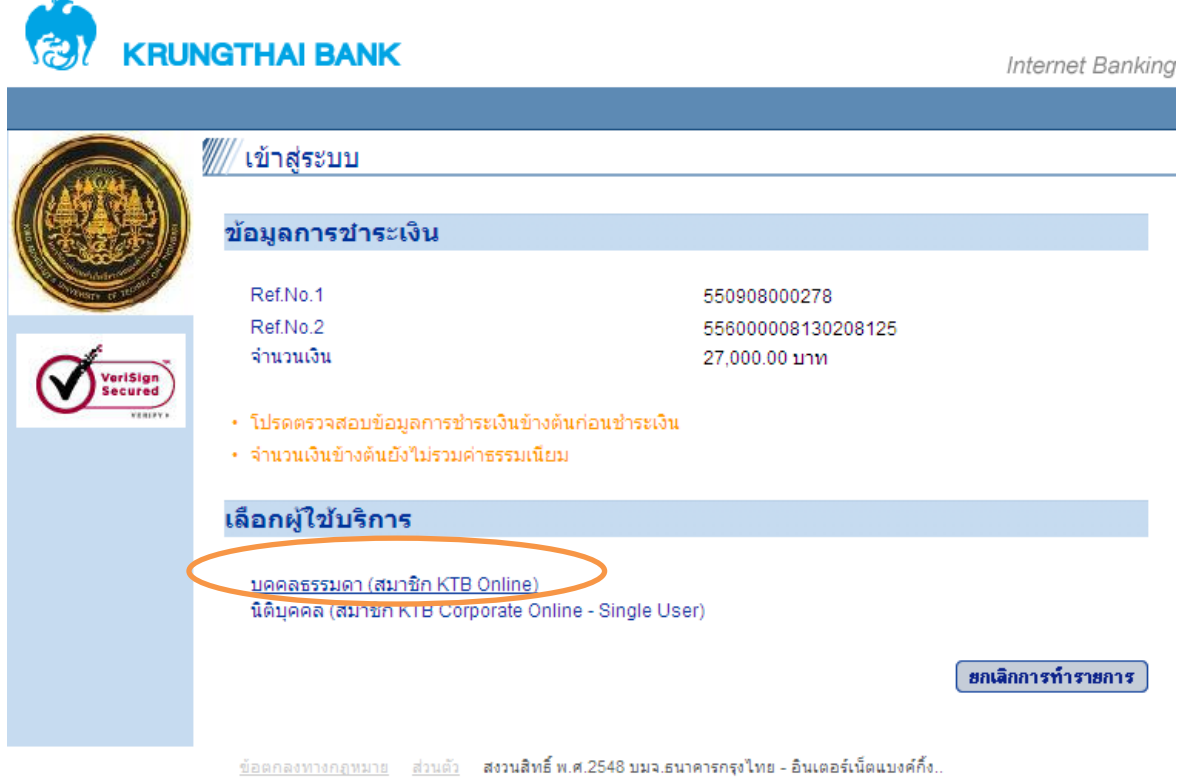

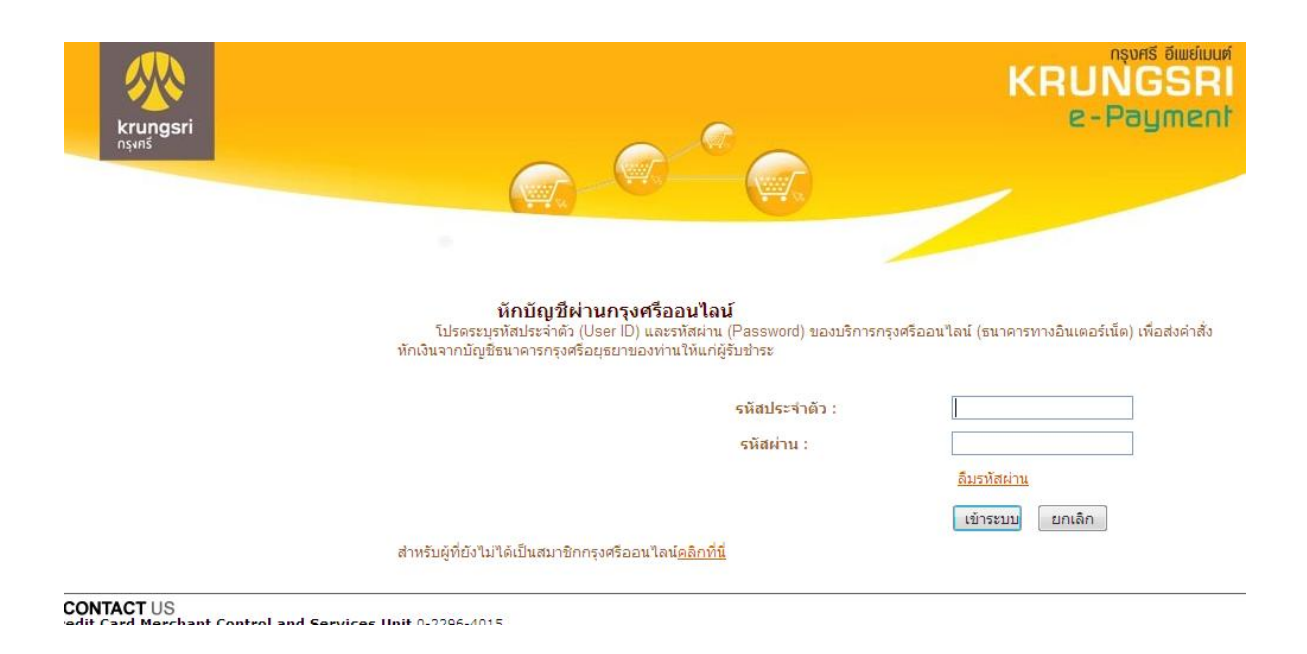